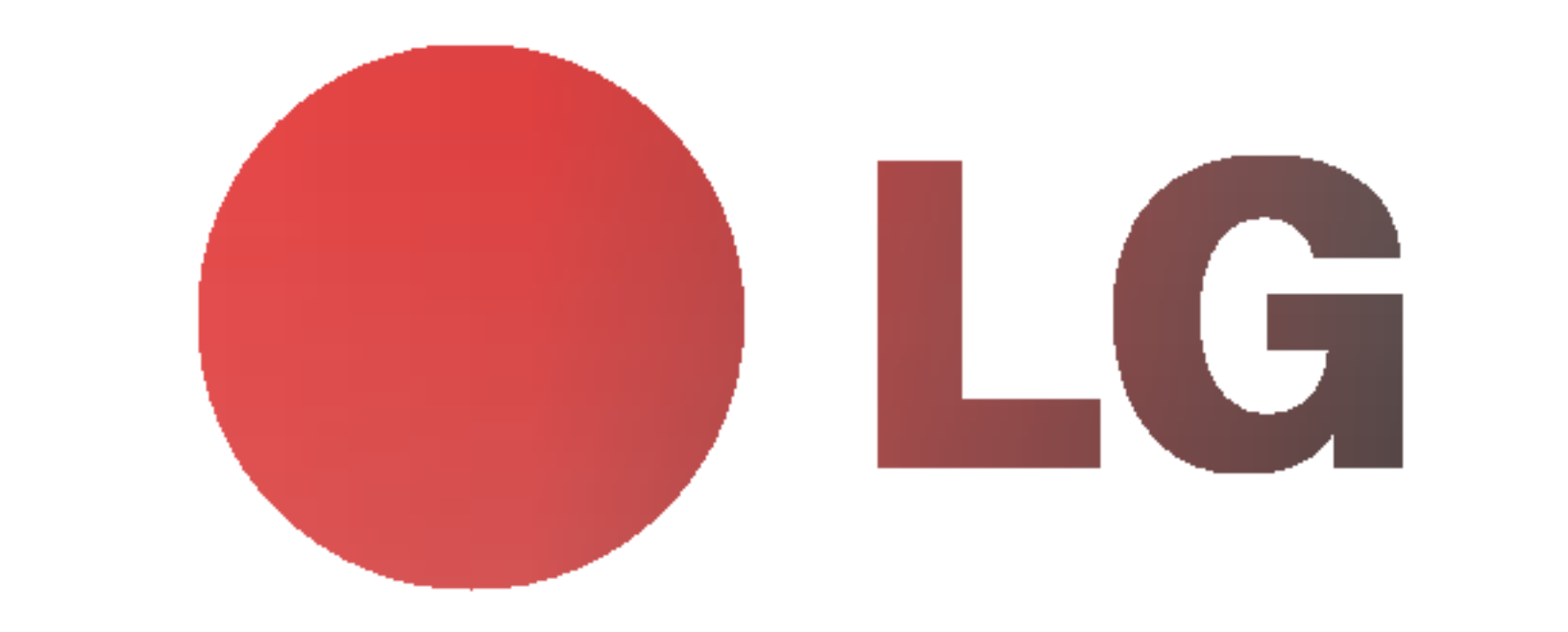

# PLASMA-TV GEBRUIKSAANWIJZING

Lees deze gebruiksaanwijzing zorgvuldig door vóór gebruik. Bewaar de gebruiksaanwijzing voor latere naslag. Noteer het modelnummer en serienummer van het toestel.

Zie hiervoor het label op het achterpaneel en vermeld deze gegevens aan uw dealer wanneer <sup>u</sup> service nodig heeft.

Modelnummer: Serienummer:

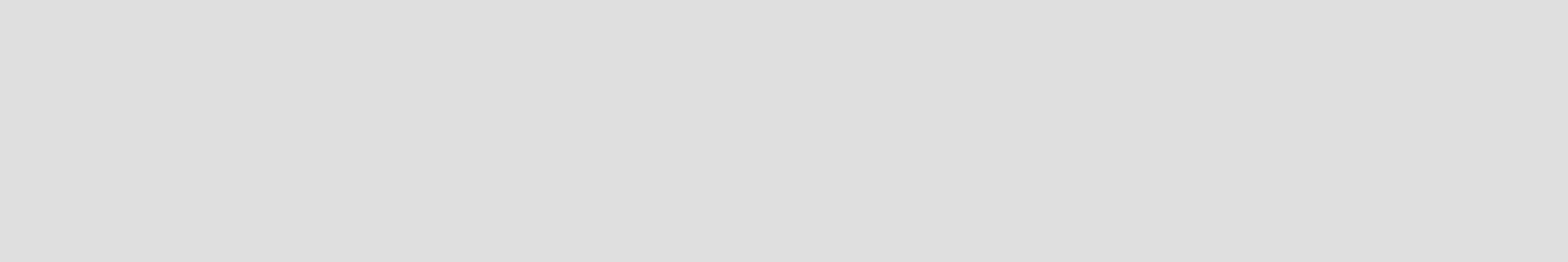

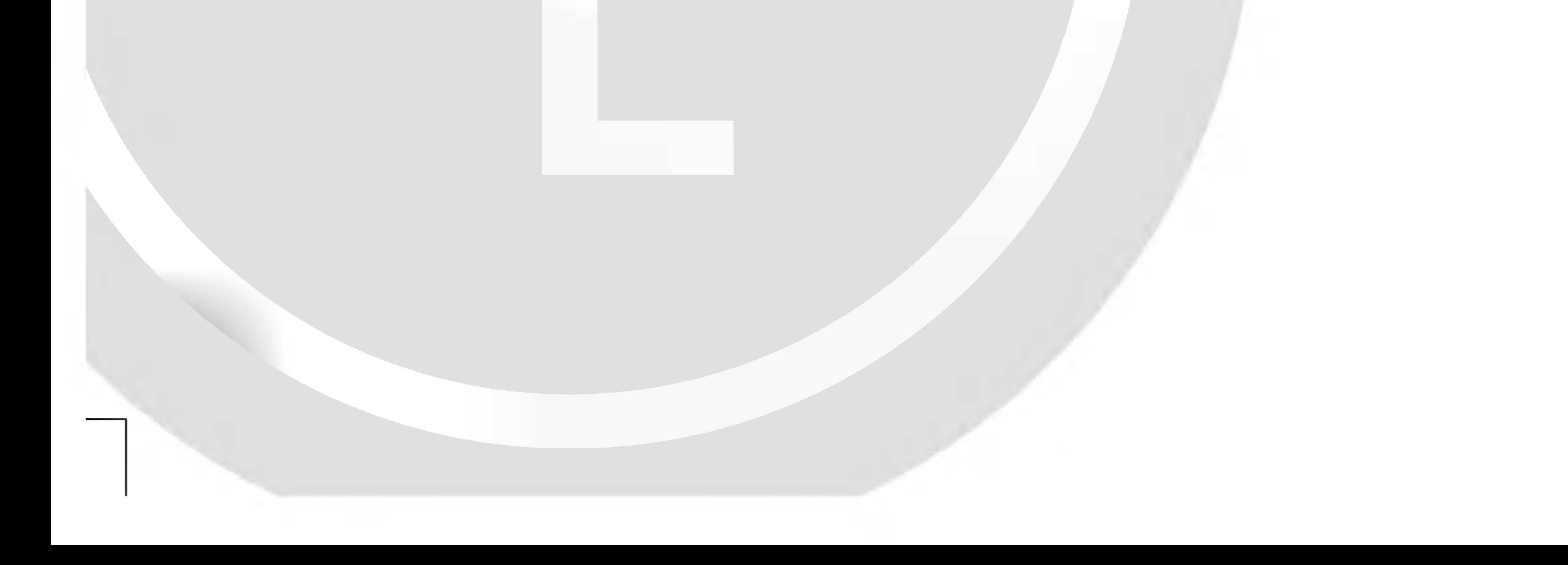

Waarschuwingen inzake veiligheid

# Veiligheidsrichtlijnen

Plaats de monitor niet in rechtstreeks zonlicht of in de nabijheid van warmtebronnen zoals verwarmingsroosters, kachels enzovoort.

Zoniet kan brand ontstaan.

### Gebruik de monitor niet op een vochtige plaats, zoals een badkamer of een plaats waar het apparaat nat zou kunnen worden.

Dit zou brand of een elektrische schok kunnen veroorzaken.

### Buig de antennekabel tussen de binnen- en de buitenzijde van het gebouw, om te voorkomen dat regen naar binnen stroomt.

Hierdoor zou er waterschade kunnen ontstaan binnenin de monitor en kunt <sup>u</sup> een elektrische schok krijgen wanneer <sup>u</sup> het toestel aanraakt.

### De aardingsdraad moet worden aangesloten.

- Als de aardingsdraad niet is aangesloten, bestaat er gevaar voor een elektrische schok door stroomlekkage.
- Als het onmogelijk is om het toestel te aarden, moet <sup>u</sup> een afzonderlijke circuitonderbreker gebruiken. Laat deze installeren door een erkende elektricien.

Verbind de aardingsdraad niet met telefoondraden, bliksemafleiders of de gasleiding.

Het apparaat mag niet worden blootgesteld aan druppels en spetters en er mogen geen voorwerpen op het apparaat worden geplaatst die zijn gevuld met een vloeistof (zoals een vaas).

Steek geen voorwerpen in de luchtuitlaatopening.

Dit zou brand of een elektrische schok kunnen veroorzaken.

#### Plaats geen zware voorwerpen op de monitor.

Deze zouden ernstig letsel kunnen toebrengen aan zowel kinderen als volwassenen indien ze van de monitor zouden vallen.

Gebruik geen water om de monitor schoon te maken.

Dit kan schade aan de monitor of een elektrische schok veroorzaken.

### Als de monitor rook of een vreemde geur verspreidt, moet u het toestel uitschakelen, de stekker uit het stopcontact trekken en contact opnemen met uw dealer of onderhoudsdienst.

Dit zou brand of een elektrische schok kunnen veroorzaken.

### Probeer niet om de monitor zelf te herstellen. Neem contact op met uw dealer of uw onderhoudsdienst.

Dit kan schade aan de monitor of een elektrische schok veroorzaken.

### Tijdens onweer moet u de stekker van de monitor uit het stopcontact trekken en mag u de antennekabel niet aanraken.

Dit kan schade aan de monitor of een elektrische schok veroorzaken.

# WAARSCHUWING

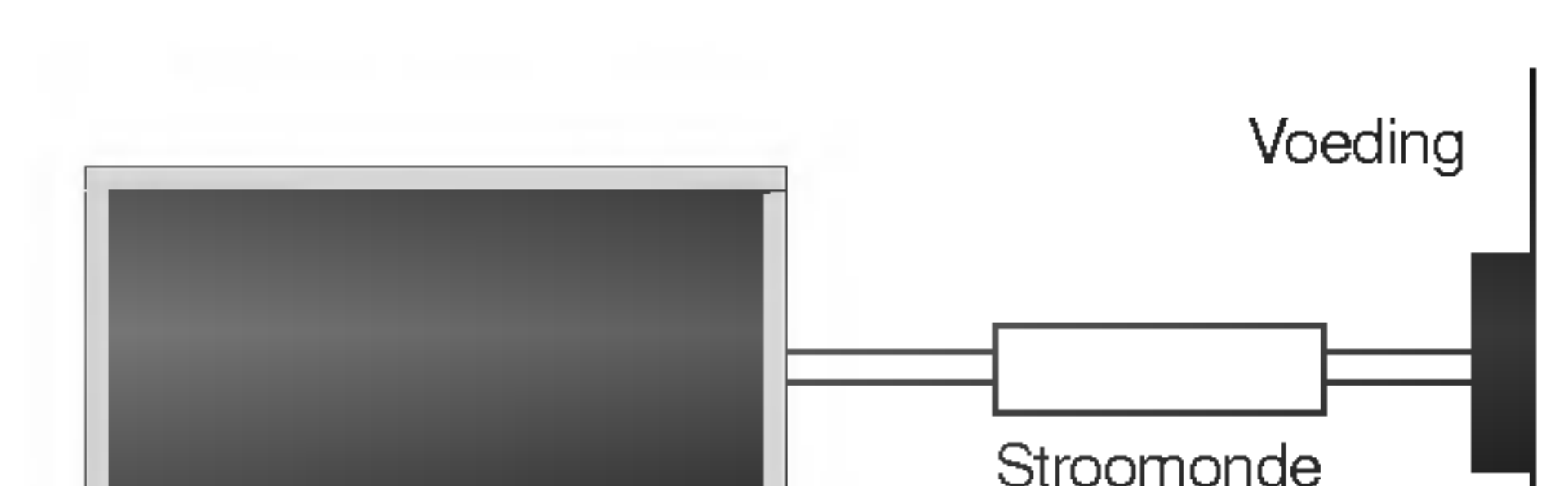

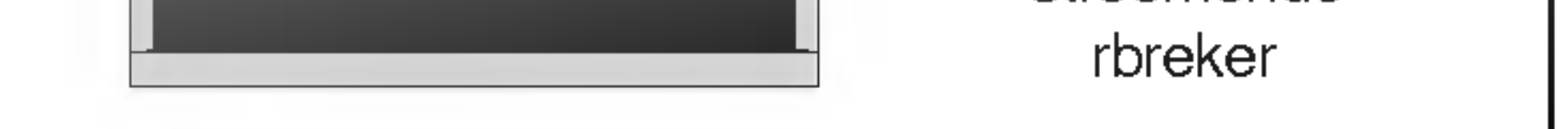

### Waarschuwingen inzake veiligheid

#### Raak de stekker nooit aan met natte handen.

Dit kan een elektrische schok veroorzaken.

### Trek het snoer van het toestel uit het stopcontact alvorens het te verplaatsen.

### Plaats de monitor niet in een inbouwelement zoals een boekenkast of een rack.

Verluchting nodig.

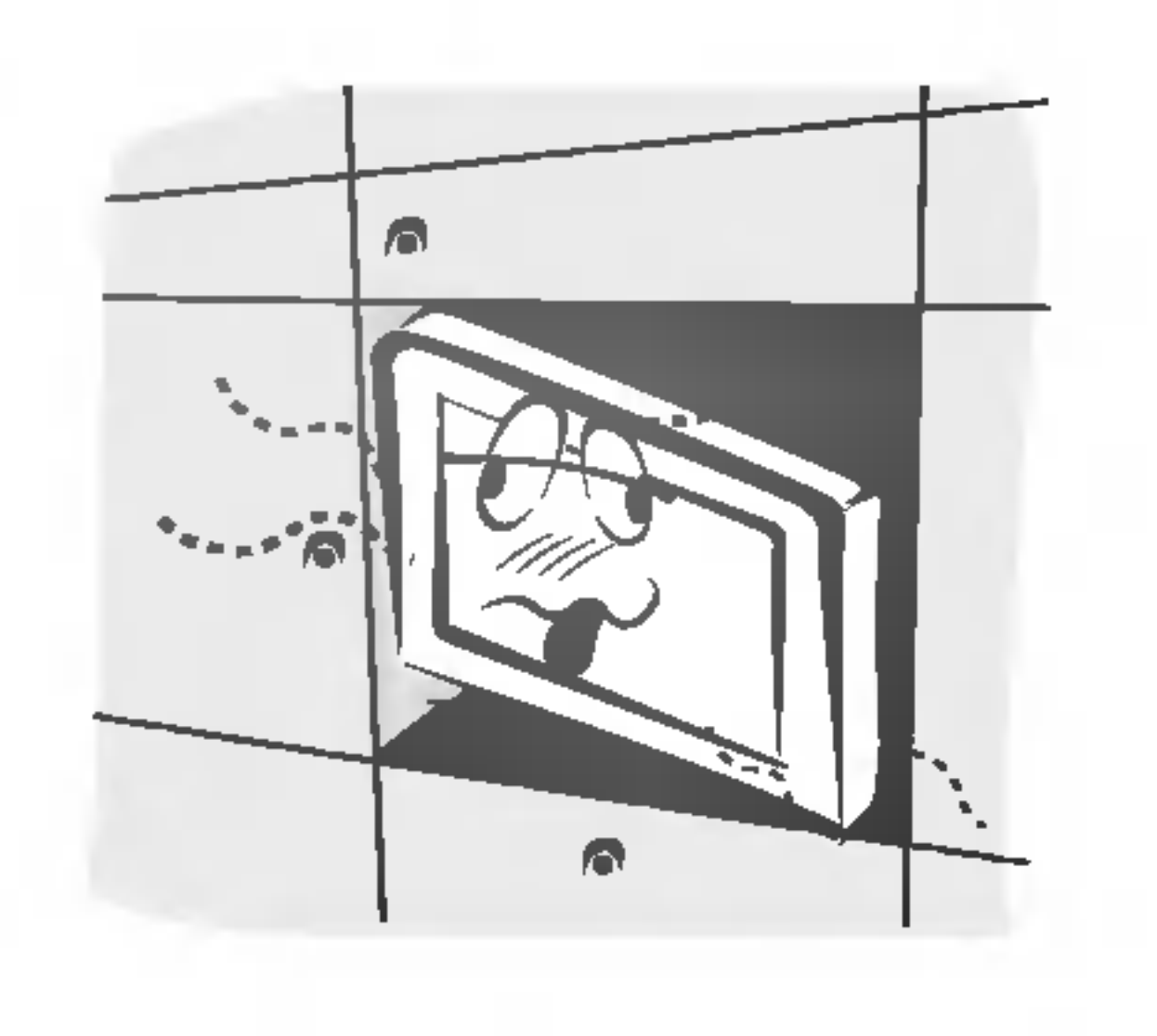

### Als u de monitor op een tafel plaatst, moet u erop letten dat u het toestel niet over de rand plaatst.

Hierdoor zou de monitor kunnen vallen, met ernstig letsel aan kinderen of volwassenen en ernstige schade aan het toestel zelf tot gevolg.

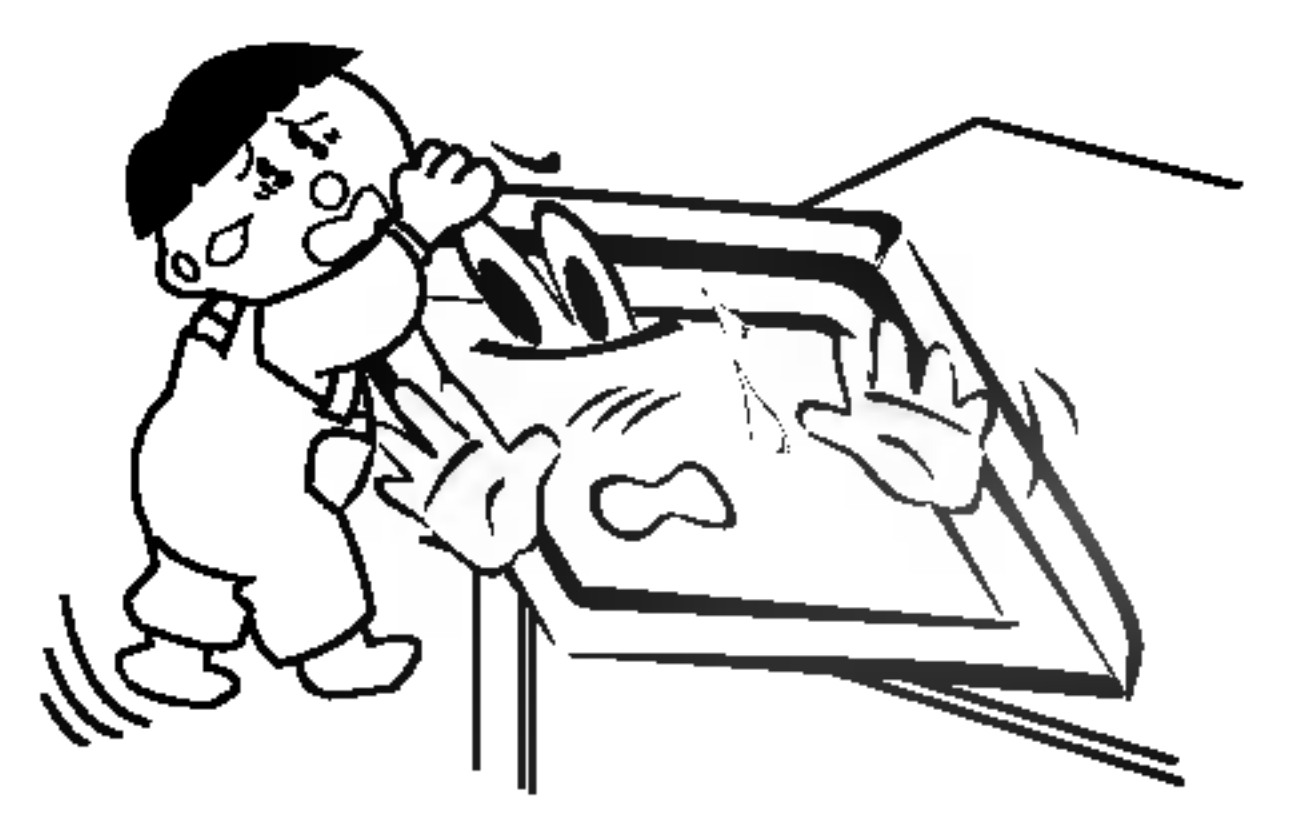

Plaats een buitenantenne niet in de nabijheid van opgehangen stroomkabels of andere elektrische lichtof stroomcircuits.

Dit kan een elektrische schok veroorzaken.

### Er moet voldoende afstand zijn tussen de buitenantenne en elektriciteitsleidingen, om te voorkomen dat deze

elkaar kunnen raken, zelfs wanneer de antenne valt.

Dit kan een elektrische schok veroorzaken.

Als u het toestel loskoppelt van het stroomnet mag u niet aan het snoer trekken, maar moet u de stekker uit het stopcontact trekken.

Zoniet kan brand ontstaan.

### Zorg ervoor dat het netsnoer niet langs warme voorwerpen, zoals een verwarmingstoestel, loopt.

- Dit kan brand of een elektrische schok veroorzaken.

# Sluit het toestel niet aan op het stroomnet als het snoer of de stekker beschadigd is of het aansluitgedeelte van het stopcontact loszit.

- Dit kan brand of een elektrische schok veroorzaken.

### Werp gebruikte batterijen keurig weg om te voorkomen dat een kind zou proberen ze op te eten.

A Wees voorzichtig voor gevaar dat kan optreden onder bepaalde omstandigheden.

> Mocht dit toch gebeuren, moet <sup>u</sup> onmiddellijk een arts raadplegen.

### Als de luidsprekers aan de monitor bevestigd zijn en u het toestel wilt verplaatsen, mag u het niet aan de luidsprekers vasthouden.

- Hierdoor zou de monitor kunnen vallen, met ernstig letsel aan kinderen of volwassenen en ernstige schade aan het toestel zelf tot gevolg.

Trek de stekker van dit product uit het stopcontact alvorens het product schoon te maken. Gebruik geen vloeibare schoonmaakmiddelen of spuitbussen.

- Dit kan schade aan de monitor of een elektrische schok veroorzaken.

### Neem jaarlijks contact met de onderhoudsdienst op om het inwendige gedeelte van de monitor schoon te laten maken.

- Opgehoopt stof kan mechanische defecten veroorzaken.

### De afstand tussen de ogen en het scherm moet ongeveer 5 tot 7 maal de diagonaal van het scherm bedragen.

- Anders worden de ogen overmatig belast.

### Trek de stekker van de monitor uit het stopcontact wanneer u het toestel gedurende lange periodes onbewaakt of ongebruikt achterlaat.

- Opgehoopt stof kan brand of een elektrische schok veroorzaken door aantasting of elektrische lekkage.

### Gebruik enkel de voorgeschreven batterijen.

Dit kan schade aan de monitor of een elektrische schok veroorzaken. Bedieningsorganen van de monitor.

# Opmerkingen

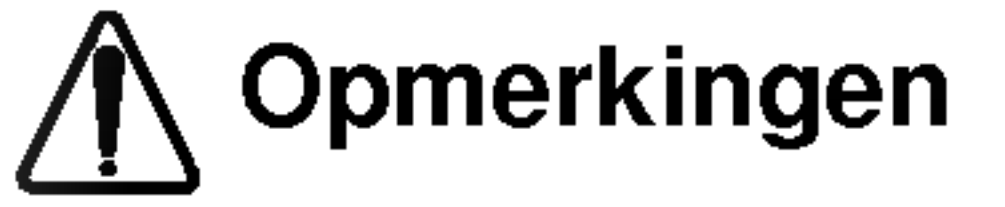

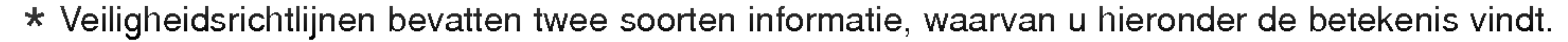

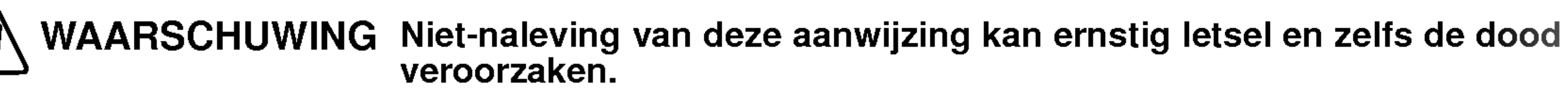

Niet-naleving van deze aanwijzing kan licht letsel of schade aan het toestel veroorzaken.

### Inhoud

Bewaar deze handleiding altijd binnen handbereik voor verdere raadpleging.

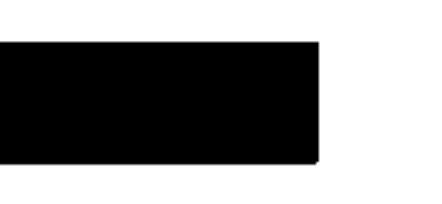

# Inleiding

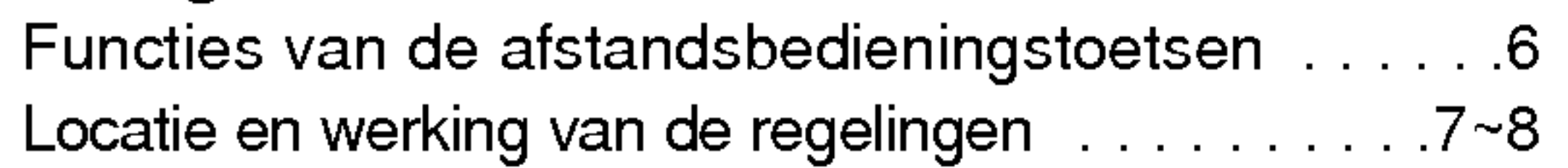

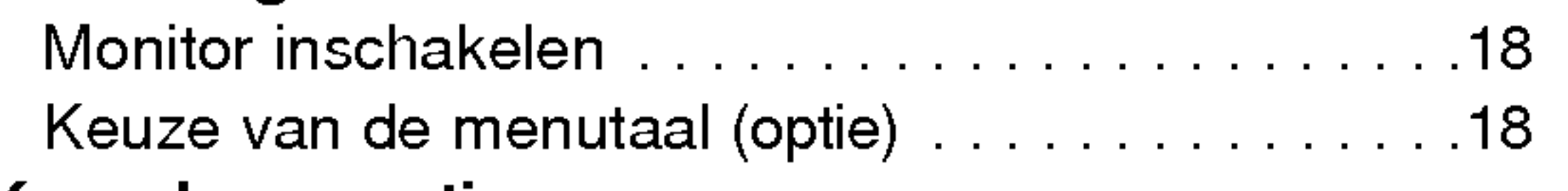

### Installatie

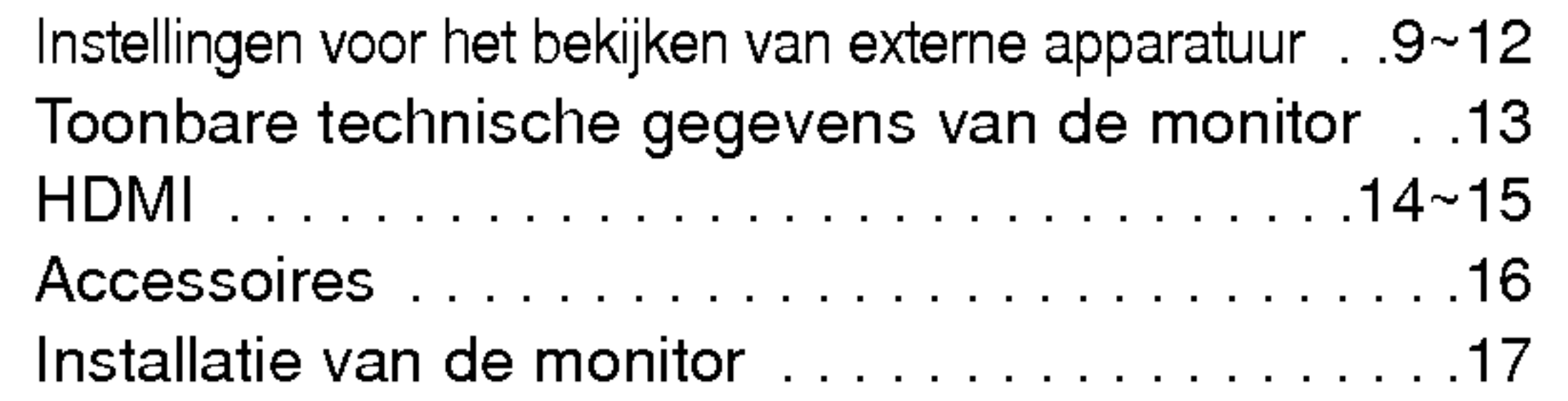

# Bediening

### Kanaalmenuopties

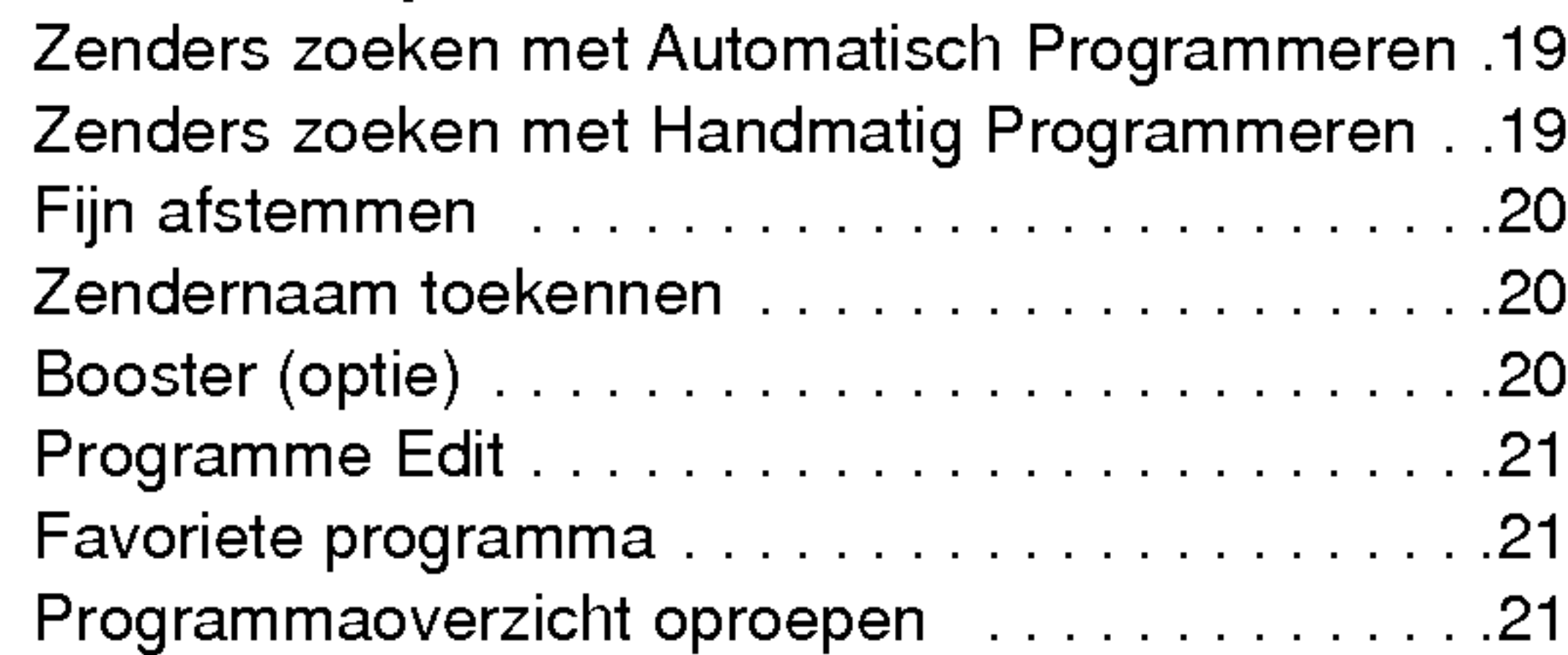

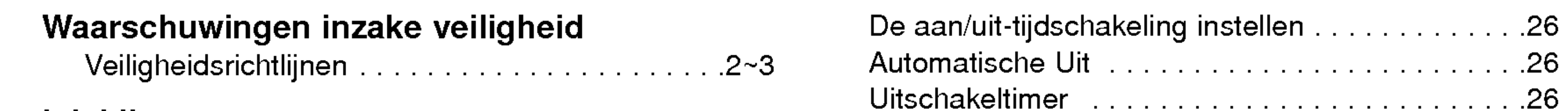

#### Opties van het beeldmenu

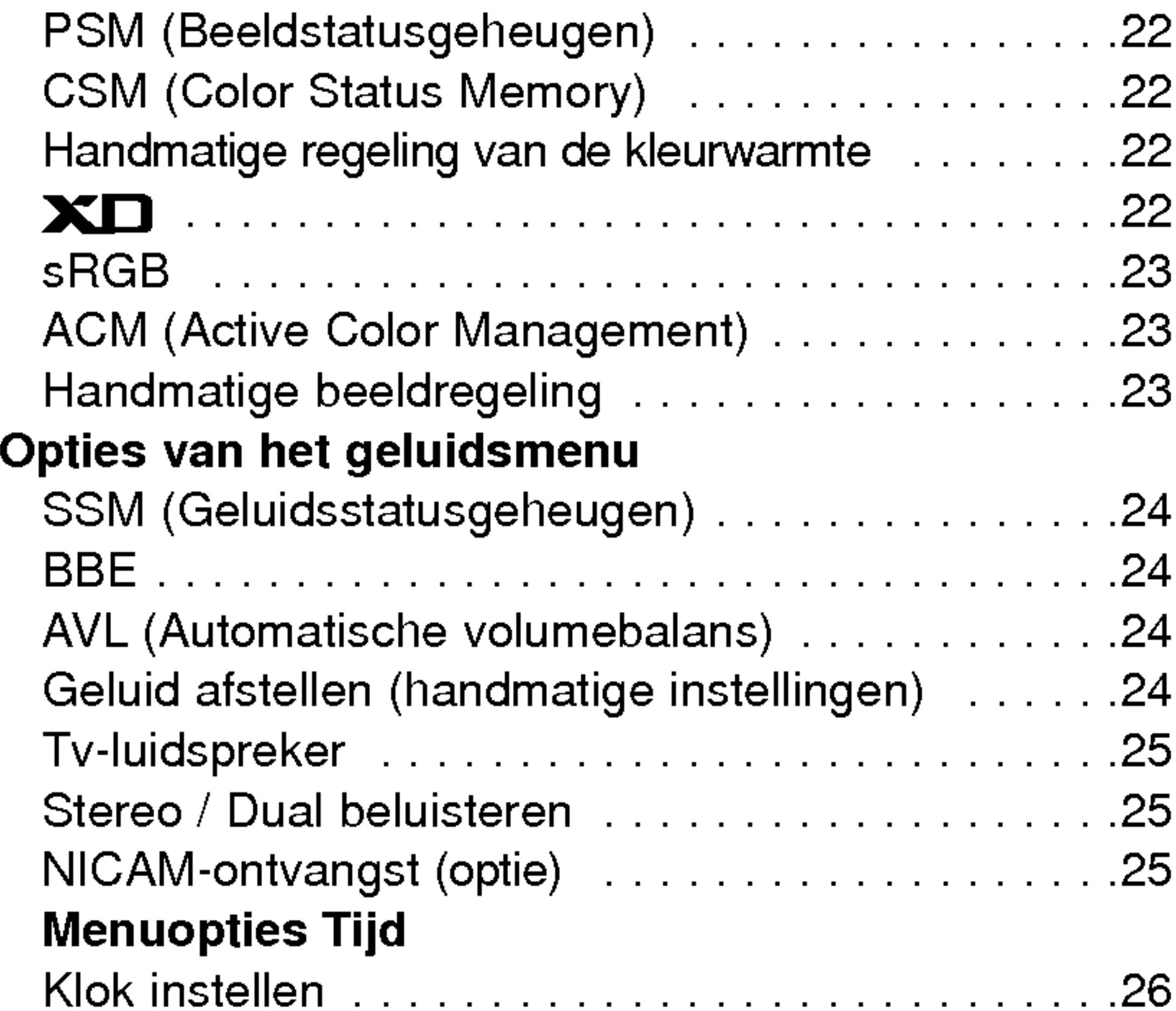

### Opties van het speciale menu

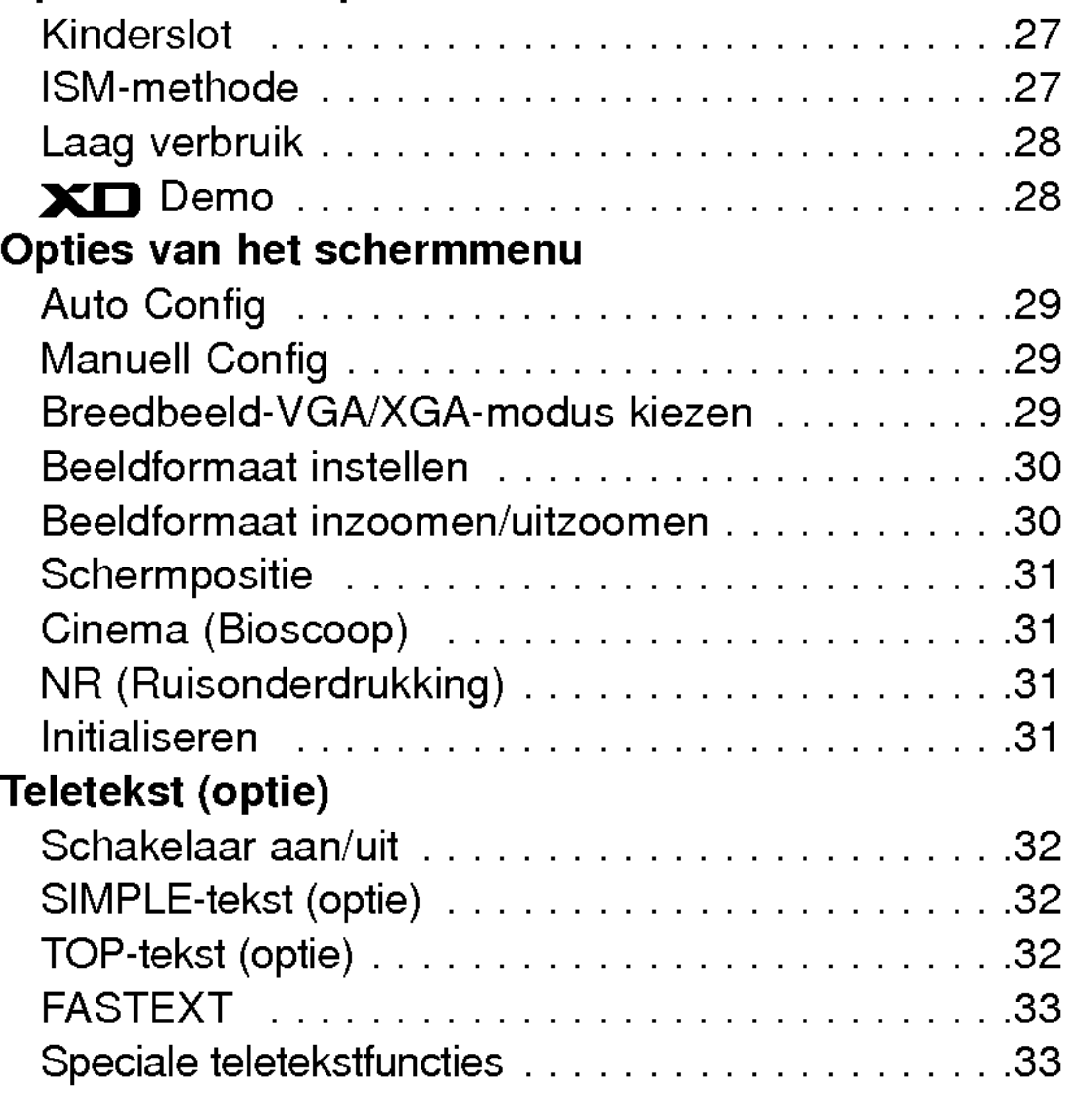

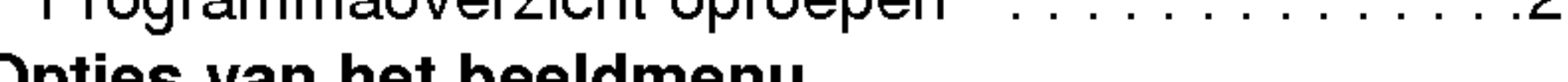

# Diversen

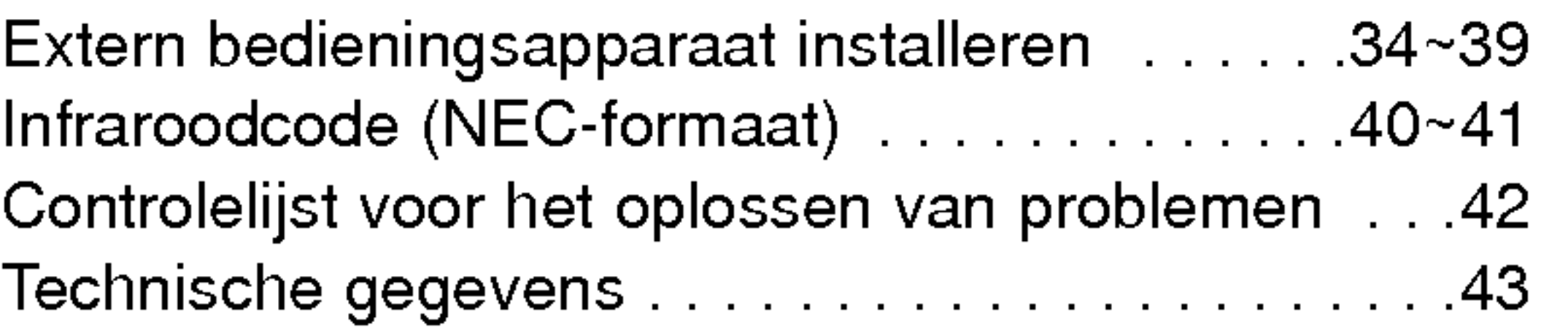

# Inhoud

### Uw oude toestel wegdoen

- 1. Als het symbool met de doorgekruiste verrijdbare afvalbak op een product staat, betekent dit dat het product valt onder de Europese Richtlijn 2002/96/EC.
- 2. Elektrische en elektronische producten mogen niet worden meegegeven met het huishoudelijk afval, maar moeten worden ingeleverd bij speciale inzamelingspunten die door de lokale of landelijke overheid zijn aangewezen.
- 3. De correcte verwijdering van uw oude toestel helpt negatieve gevolgen voor het milieu en de menselijke gezondheid voorkomen.
- 4. Wilt <sup>u</sup> meer informatie over de verwijdering van uw oude toestel? Neem dan contact op met uw gemeente, de afvalophaaldienst of de winkel waar <sup>u</sup> het product hebt gekocht.

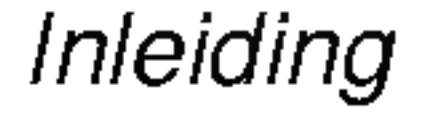

# Inleiding Inleiding

### Wat is een plasmadisplay?

Als het gas tussen de glazen panelen onder elektrische spanning wordt gezet, ontstaan ultraviolette stralen die zich mengen met een fluorescerende stof. Op dat ogenblik wordt er licht uitgezonden. Een plasmadisplay is een vlak display van de volgende generatie, dat van dit verschijnsel gebruik maakt.

# 160° - breed gezichtsveld

Een plasmadisplay biedt een gezichtsveld van meer dan 160°, zodat <sup>u</sup> vanuit elke richting een onvervormd beeld ziet.

### Gemakkelijke installatie

Een plasmadisplay is veel lichter en kleiner dan andere producten van dezelfde klasse, zodat <sup>u</sup> het plasmadisplay kunt installeren om het even waar <sup>u</sup> wilt.

### Groot scherm

Het scherm van een plasmadisplay is 42 of 50 inch groot, zodat <sup>u</sup> thuis dezelfde levendige ervaring heeft als in de bioscoop.

# Multimedia-plasmadisplay

Een plasmadisplay kan worden aangesloten op een computer, zodat <sup>u</sup> het kunt gebruiken als een scherm voor voordrachten, spelletjes, internet enzovoort.

### De uitleg over de gekleurde punten is eventueel beschikbaar op PDP-scherm

Het PDP is het displaytoestel van dit product en is samengesteld uit 0,9 tot 2,2 miljoen cellen. Tijdens de vervaardiging van het PDP kan het gebeuren dat enkele cellen defect geraken. Net zoals andere PDP-fabrikanten beschouwen we de aanwezigheid van enkele gekleurde punten op het scherm als aanvaardbaar. Het is belangrijk om te weten dat deze punten niet op een defect aan het PDP duiden. We hopen dat <sup>u</sup> een product dat aan deze standaard beantwoordt aanvaardbaar acht. Dit betekent dat <sup>u</sup> om die reden niet om vervanging of terugbetaling van het product kunt vragen. We beloven dat we ons best zullen doen om onze technologie verder te ontwikkelen zodat het aantal defecte cellen tot een minimum kan worden beperkt.

# WAARSCHUWING

Dit is een product van klasse B. In een huishoudelijke omgeving kan dit product radiostoring veroorzaken. In dat geval moet de gebruiker passende maatregelen nemen.

# WAARSCHUWING

STEL DIT TOESTEL NIET BLOOT AAN REGEN OF VOCHT EN BEPERK ZO HET RISICO OP BRAND OF ELEKTRISCHE SCHOKKEN.

GEBRUIKSAANWIJZING 5

# Functies van de afstandsbedieningstoetsen

- Richt de afstandsbediening naar de sensor voor de afstandsbediening op de monitor.
- Het is mogelijk dat opeenvolgende bewerkingen met de afstandsbediening niet met de voorgeschreven helderheid worden uitgevoerd, overeenkomstig de kenmerken van deze monitor.

- ? Open het deksel van het batterijvak aan de achterzijde van de afstandsbediening en plaats de batterijen volgens de juiste polariteit.
- ? Plaats twee 1,5 V alkaline AAA-batterijen. Gebruik geen gebruikte en nieuwe batterijen tezamen.

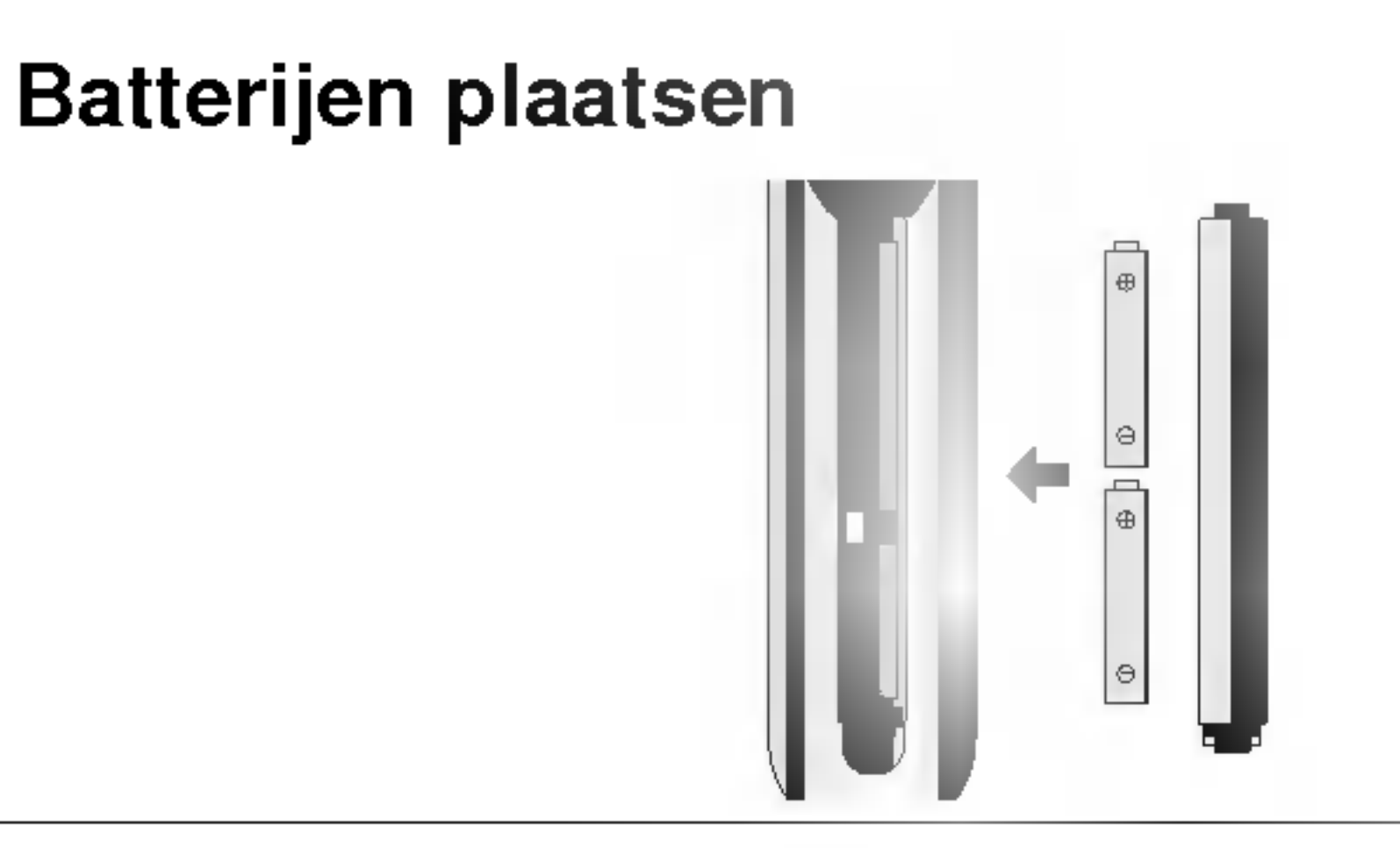

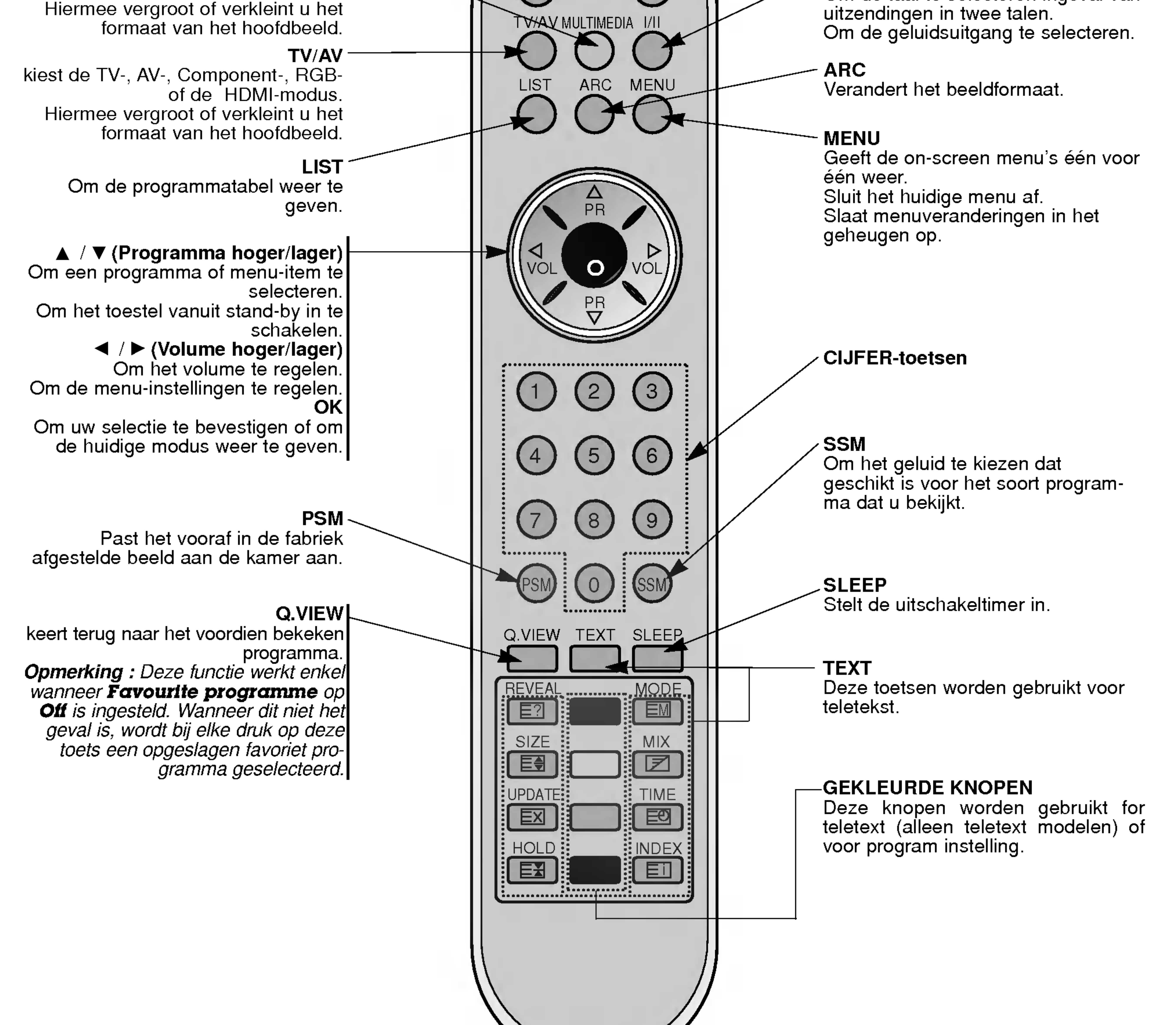

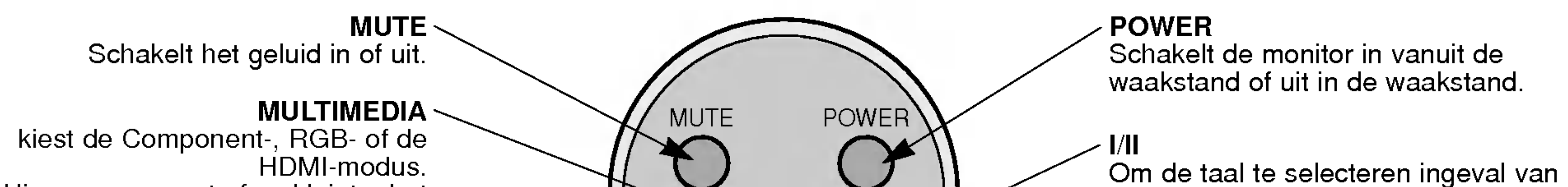

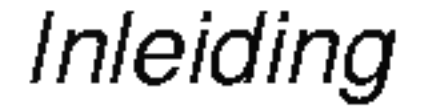

# Locatie en werking van de regelingen

< Bedieningsorganen op het voorpaneel >

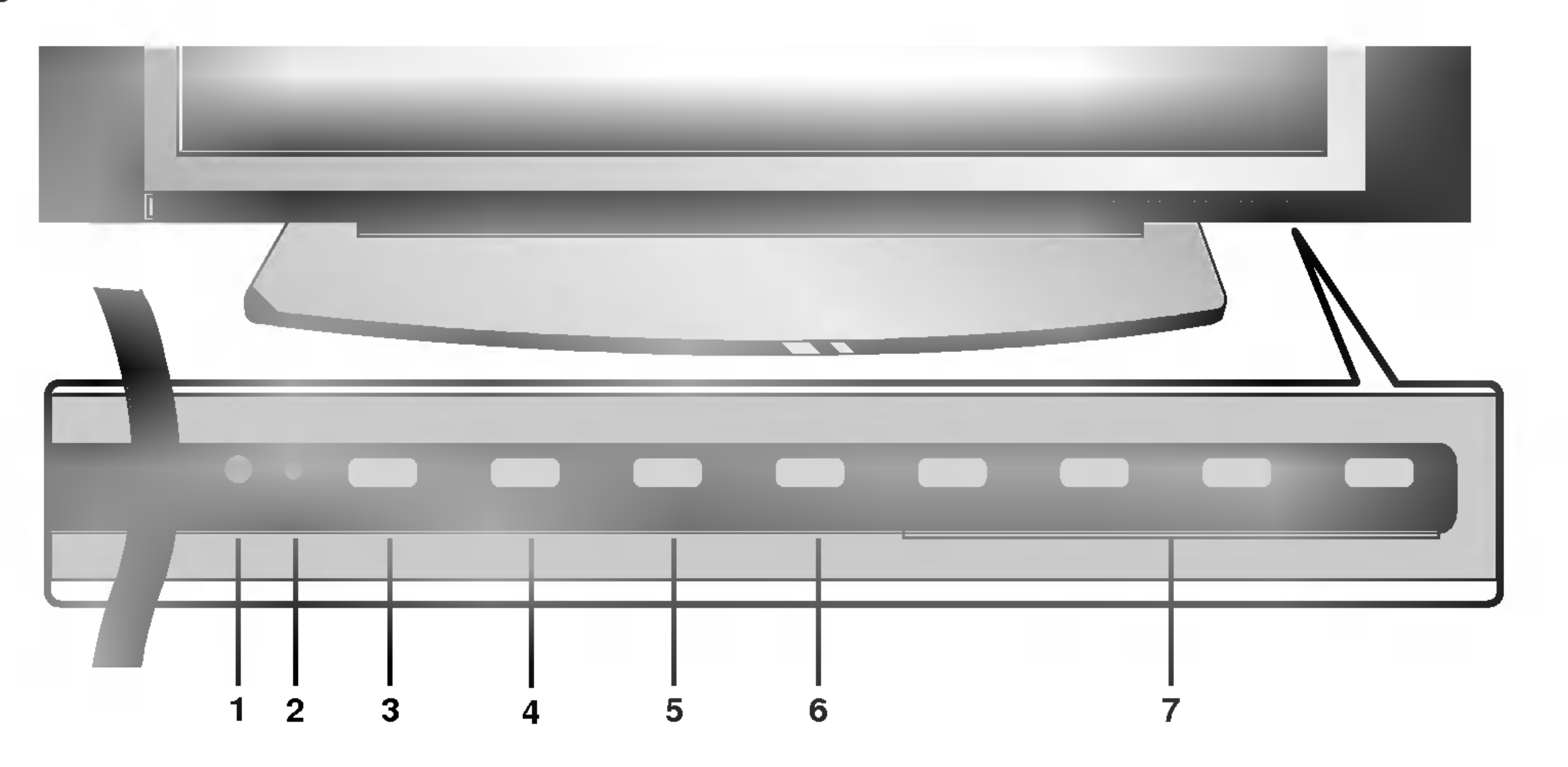

- 1. Sensor voor de afstandsbediening
- 2. Voeding/waakstand-lichtje

Het lichtje is rood in de waakstand en groen wanneer de monitor ingeschakeld is

### 3. POWER

schakelt het toestel in of uit vanuit standby.

### 4. TV/AV

 $\blacktriangleleft$  /  $\blacktriangleright$  (Volume hoger/lager) Om het volume te regelen. Om de menu-instellingen te regelen.

kiest de TV-, AV-, Component-, RGB- of de HDMI- modus. Hiermee vergroot of verkleint u het formaat van het hoofdbeeld.

5. MENU

Geeft de on-screen menu's één voor één weer.

Geeft de on-screen menu's één voor één weer. Sluit het huidige menu af. Slaat menuveranderingen in het geheugen op.

# $\blacktriangle$  /  $\blacktriangledown$  (Programma hoger/lager)

Sluit het huidige menu af. Slaat menuveranderingen in het geheugen op.

6. OK

Om uw selectie te bevestigen of om de huidige modus weer te geven.

### 7.  $\blacktriangle$  /  $\nabla$  (Programma hoger/lager)

 $\blacktriangleleft$  /  $\blacktriangleright$  (Volume hoger/lager) Om het volume te regelen. Om de menu-instellingen te regelen.

GEBRUIKSAANWIJZING 7

Om een programma of menu-item te selecteren. Om het toestel vanuit stand-by in te schakelen.

![](_page_6_Picture_21.jpeg)

Sensor voor de afstandsbediening

TV/AV

kiest de TV- of de AV-modus.

Selecteert het menu-item als het

OSD wordt weergegeven.

Om een programma of menu-item te selecteren.

Om het toestel vanuit stand-by in te schakelen.

Voeding/waakstand-lichtje Het lichtje is rood in de waakstand en groen wanneer de monitor ingeschakeld is

42PX3RV-serie

# 42PX2RV-serie

# Locatie en werking van de regelingen

**Opmerking**: Als u RGB/DVI-audio wilt gebruiken, raden we u sterk aan een kabel met een kern te gebruiken, of de EMI Filter-kern in combinatie met een afzonderlijke kabel.

# 1. HDMI(DVI VIDEO) / AUDIO-INGANG / RGB-INGANG Sluit de monitoruitgangsbus van de PERSONAL COMPUTER,

DVD, STB op deze bus aan.

Sluit de DVD-video-ingangen aan op Y, PB, PR van de COM-PONENT INGANG en de audio-ingangen op de audio-bussen van de AUDIO-INGANG.

### 2. AFSTANDSBEDIENING

### 3. RS-232C-INGANGSPOORT (BEDIENING/SERVICE)

Sluit deze op de RS-232C-poort van een PC aan.

# 4. COMPONENT INGANG

### AUDIO/VIDEO INGANGSCONTACTEN (AV4)

De audio/video uitgangscontacten van externe toestellen in deze contacten steken.

### S-VIDEO/AUDIO INGANGSCONTACTEN (S-VIDEO)

![](_page_7_Picture_5.jpeg)

Het video uitgangscontact van een S-VIDEO VCR aan het S-VIDEO contact aansluiten.

De audio uitgangscontacten van de S-VIDEO VCR aan de audio contacten aansluiten zoals in AV4.

### 5. VARIABELE AUDIO-UITGANGEN

# 6. EURO SCART-AANSLUITINGEN

Het Euro scart contact van de VCR aan het Euro scart contact van het toestel aansluiten.

# Opmerking :

a. als u een scart kabel wilt gebruiken, gebruik dan een enkel afgeschermde scart kabel.

b. Als het S-VIDEO(Y/C) signaal via de tweede Euro scart aansluiting ontvangen wordt, zet dan de TV in S-Video 2 stand.

# 7. ANTENNEAANSLUITING

### 8. NETSNOERAANSLUITING

Deze monitor werkt op wisselstroom. De spanning staat vermeld op de bladzijde met technische gegevens. Probeer de monitor nooit op gelijkstroom te laten werken.

9. AUDIO/VIDEO INGANGSCONTACTEN (AV5) S-VIDEO/AUDIO INGANGSCONTACTEN

- Hier wordt een vereenvoudigde voorstelling van het voorpaneel getoond.
- Deze kan enigszins verschillen van het voorpaneel van uw toestel.

Installatie

# Instellingen voor het bekijken van externe apparatuur

- Zorg ervoor dat <sup>u</sup> de koperen draad niet buigt tijdens het aansluiten op de antenne-ingang.

![](_page_8_Picture_4.jpeg)

Antenne aansluiten

### Video's bekijken

- Bij het aansluiten van de monitor op externe apparatuur moeten de kleuren van de aansluitpoorten overeenkomen (video geel, audio (L) - wit, audio (R) - rood).
- Sluit de VIDEO INPUT-bus (geel) met de BNC-RCA-adapter op de VIDEO INPUT van de monitor aan.
- Als <sup>u</sup> een mono-videorecorder hebt, sluit <sup>u</sup> de audiokabel van de videorecorder aan op de ingang AUDIO (L/MONO) van de monitor.
- Als <sup>u</sup> een S-VIDEO-videorecorder op de S-VIDEO-ingang aansluit, levert dit een betere beeldkwaliteit op dan wanneer <sup>u</sup> een gewone videorecorder aansluit op de VIDEO-ingang.
- Of sluit de Euro scart-bus van de videorecorder op de Euro scart-bus van het toestel aan.
- Gebruik de orbiter om te vermijden dat een stilstaand beeld lange tijd op het scherm blijft staan. Een typisch voorbeeld hiervan is het stilgezette beeld van een videorecorder.
- Bij gebruik van het beeldformaat 4:3 kan het stilstaand beeld zichtbaar blijven op het scherm.
- Om beeldruis (storing) te vermijden, laat <sup>u</sup> best voldoende afstand tussen de videorecorder en de monitor.

### TV-programma's bekijken

Schakel het plasmadisplay in en kies het gewenste programma.

### Video's bekijken

1. Druk op de TV/AV-toets op de afstandsbediening om AV1, AV2, S-Video2, AV3, AV4 of AV5 te kiezen.

(Indien <sup>u</sup> de aansluiting S-VIDEO gebruikt, kiest <sup>u</sup> de externe ingangsbron S-Video.)

2. Plaats een videocassette in de videorecorder en druk op de PLAY-toets op de videorecorder. (Zie de gebruiksaanwijzing van de videorecorder)

Appartementen (aansluiten op een antennebus in de muur)

![](_page_8_Picture_6.jpeg)

![](_page_8_Figure_7.jpeg)

![](_page_8_Figure_23.jpeg)

< Achterpaneel van de monitor >

### GEBRUIKSAANWIJZING 9

Installatie

# Instellingen voor het bekijken van externe apparatuur

### Kabel-TV kijken

- Als <sup>u</sup> een kabel-TV-abonnement bij een plaatselijke leverancier neemt en een codeerapparaat installeert, kunt <sup>u</sup> kabel-TV kijken. Deze monitor kan alleen TV-programma's weergeven als een TV-tuner of een kabel-TV-decoder op de monitor wordt aangesloten.
- Voor meer informatie over kabel-TV, neem contact op met uw plaatselijke kabel-TV-leverancier(s).

- Bij het aansluiten van de monitor op een externe bron moeten de kleuren van de AUDIO/VIDEO-ingangsaansluitingen op de monitor overeenkomen met die van de uitgangsaansluitingen op de audio-/videoapparatuur: video = geel, audio (links) = wit, audio  $(rechts) = rood.$ 

### Gebruik

1. Druk op de TV/AV-toets op de afstandsbediening en kies AV1, AV2, S-Video2, AV3, AV4 of AV5.

(Indien <sup>u</sup> de aansluiting S-VIDEO gebruikt, kiest <sup>u</sup> de externe ingangsbron S-Video.)

2. Stem met de kabel-TV-decoder op kabel-TVkanalen af.

### Een externe audio-/videobron bekijken

Of sluit de Euro scart-bus van de videorecorder op de Euro scart-bus van het toestel aan.

#### Gebruik

- 1. Druk op de TV/AV-toets op de afstandsbediening om AV1, AV2, S-Video2, AV3, AV4 of AV5.
- 2. Bedien de overeenkomstige externe apparatuur. Zie de gebruiksaanwijzing van de externe apparatuur.

![](_page_9_Picture_5.jpeg)

![](_page_9_Picture_16.jpeg)

![](_page_9_Figure_18.jpeg)

< Achterpaneel van de monitor >

Computerspelletjes

### DVD's bekijken

#### Aansluiten

- Sluit de DVD-video-ingangen aan op Y, PB, PR van de COMPONENT INGANG en de audio-ingangen op de audio-bussen van de AUDIO-INGANG. Of sluit de Euro scart-bus van de videorecorder op de Euro scart-bus van het toestel aan.

#### Gebruik

- 1. Schakel de DVD-speler in en plaats een DVD.
- 2. Druk op de TV/AV of MULTIMEDIA-toets op de afstandsbediening om Component te kiezen. Zie de gebruiksaanwijzing van de DVD-speler voor bedieningsvoorschriften.
	- ? Ingangspoorten voor componenten U krijgt een betere beeldkwaliteit als <sup>u</sup> de DVDspeler als volgt aansluit op de ingangspoorten voor componenten.

![](_page_10_Picture_340.jpeg)

![](_page_10_Figure_6.jpeg)

< Achterpaneel van de monitor >

![](_page_10_Figure_12.jpeg)

**Installatie** 

# Instellingen voor het bekijken van externe apparatuur

12 PLASMA-TV

### PC aansluiten

- De monitor kan ook bewegende beelden en geluid van een PC ontvangen.
- Vermijd dat een stilstaand beeld lange tijd op het scherm van de monitor blijft staan. Het stilstaand beeld kan op het scherm ingebrand worden. Gebruik een screen saver wanneer dat mogelijk is.
- Sluit de PC op de RGB INGANGS-(PC-INGANGS-) of HDMI INPUT(DIGITAL RGB-INGANGS-) poort van de monitor aan; pas de weergaveresolutie van de PC aan.

#### Aansluitinsiructies voor een pc

- Zet de PC aan en schakel de monitor in.
- Druk op de **POWER**-toets op de afstandsbediening van de monitor om de monitor in te schakelen.
- Druk op de TV/AV of MULTIMEDIA-toets op de afstandsbediening om de ingangsbron **RGB** of **HDMI** te kiezen.
- Stel de resolutie van de PC op SXGA of lager (1280 x 1024, 60 Hz) af. (Zie bladzijde 13)

![](_page_11_Picture_897.jpeg)

- Als de resolutie van de PC hoger is dan UXGA, dan zal er geen beeld verschijnen op de monitor.
- Sluit de signaalkabel van de monitoruitgang van de PC aan op de RGB-INGANG (PC-INGANG) van de monitor, ofwel de signaalkabel van de DVI-uitgang van de PC op de HDMI-INGANG (DIGITALE -INGANG) van de monitor.
- Sluit de audiokabel van de PC op de audio-ingang van de monitor aan. (Audiokabels worden niet met de monitor meegeleverd).
- Als <sup>u</sup> een geluidskaart gebruikt, moet <sup>u</sup> het PC-geluid correct afstellen.
- Deze monitor ondersteunt een VESA "Plug and Play"-oplossing. De monitor stuurt EDID-gegevens naar het PC-systeem met een DDC-protocol. De PC past zich automatisch aan deze monitor aan.
- Het DDC-protocol is vooraf ingesteld voor de modi RGB (analoge RGB), HDMI (HDMI, digitale RGB).
- Stel, indien nodig, de monitorinstellingen af om "Plug and Play" mogelijk te maken.
- Als de beeldkaart van de PC niet tegelijkertijd analoge en digitale RGB-signalen uitstuurt, sluit dan alleen ofwel de RGB-INGANG (PC-INGANG) of wel de HDMI-INGANG (DIGITALE HDMI-INGANG) aan om het PC-beeld op de monitor weer te geven.
- Als de beeldkaart van de PC wel tegelijkertijd analoge en digitale RGB-signalen uitstuurt, stel de monitor dan ofwel op RGB ofwel op HDMI in (de andere modus wordt door de monitor automatisch op "Plug and Play" ingesteld).
- Afhankelijk van de videokaart werkt de DOS-modus mogelijk niet als <sup>u</sup> een DVI-I-kabel gebruikt.
- Voor een normale beeldweergave moet de VGA-modus overeenkomen met het DVI-signaal

### PC installeren

![](_page_11_Picture_19.jpeg)

< Achterpaneel van de monitor >

# Toonbare technische gegevens van de monitor

### GEBRUIKSAANWIJZING 13

RGB-PC / HDMI-PC modus

![](_page_12_Picture_621.jpeg)

RGB-PC / HDMI-PC modus

50PX3R-serie

42PX3RV-serie 42PX2RV-serie

![](_page_12_Picture_622.jpeg)

### Installatie

![](_page_13_Picture_1.jpeg)

- HDMITM, het HDMI-logo en High-Definition Multimedia Interface zijn (gedeponeerde) handelsmerken van HDMI Licensing.
- Deze tv kan invoer van een HDMI (High-Definition Multimedia Interface) of een DVI (Digital Visual Interface) verwerken.
- Deze tv ondersteunt het HDCP-protocol (High-bandwidth Digital Contents Protection) voor TV SET-modi (480p, 720p, 1080i).
- Als <sup>u</sup> de monitor aansluit op een HDMI/DVI-apparaat (dvd-speler, set-top box of pc) dat beschikt over een Auto HDMI/DVI-functie, kunt <sup>u</sup> de monitorinstellingen via Plug-en-Play automatisch op het HDMI/DVI-apparaat configureren (640 <sup>x</sup> 480p) (of 50PX3R -serie: 1280 <sup>x</sup> 720p). De monitor stuurt configuratiegegevens (EDID) naar het HDMI/DVI-apparaat via het DDC-protocol (Display Data Channel). Deze gegevens worden vervolgens automatisch gebruikt. Als <sup>u</sup> een HDMI/DVI-apparaat gebruikt dat niet over een
	- Auto HDMI/DVI-functie beschikt, moet <sup>u</sup> de resolutie handmatig instellen.
- U krijgt de beste beeldkwaliteit als <sup>u</sup> de uitgangsresolutie van de dvd-speler of de set-top box instelt op 640 <sup>x</sup> 480p (of 50PX3R-serie: 1280 x 720p).
- U krijgt de beste beeldkwaliteit als <sup>u</sup> de grafische kaart van de pc instelt op 640 <sup>x</sup> 480 (of 50PX3R-serie : 1024 <sup>x</sup> 768), 60Hz.
- Als uw bronapparaat over een DVI-uitgang beschikt, moet <sup>u</sup> voor het geluid een aparte audiokabel gebruiken. (Zie het gedeelte <Aansluiten>)

# Aansluiten

- 1. Als het bronapparaat (dvd-speler of set-top box) HDMI ondersteunt.
- Als uw bronapparaat over een HDMI-uitgang beschikt, kunt <sup>u</sup> het apparaat op de monitor aansluiten met een HDMI-kabel (wordt niet bij het product geleverd).
- Als uw bronapparaat Auto HDMI ondersteunt, wordt de uitgangsresolutie door het apparaat automatisch ingesteld op 640x480p (of 50PX3R-serie: 1280 <sup>x</sup> 720p). Als dit niet het geval is, moet <sup>u</sup> de resolutie handmatig instellen (zie de handleiding van het bronapparaat).
- U krijgt de beste beeldkwaliteit als <sup>u</sup> de uitgangsresolutie van de dvd-speler of de set-top box instelt op 640x480p (of 50PX3Rserie: 1280 <sup>x</sup> 720p).
- Omdat HDMI de digitale video- en audiosignalen via dezelfde kabel verstuurt, hebt <sup>u</sup> geen aparte audiokabel nodig.

### 2. Als het bronapparaat (dvd-speler of set-top box) DVI ondersteunt.

- 
- Als uw bronapparaat over een DVI-uitgang beschikt, kunt <sup>u</sup> het apparaat op de monitor aansluiten met een verloopkabel (HDMInaar-DVI); deze kabel wordt niet bij het product geleverd.
- Als uw bronapparaat Auto DVI ondersteunt, wordt de uitgangsresolutie door het apparaat automatisch ingesteld op 640x480p (of 50PX3R-serie: 1280 <sup>x</sup> 720p). Als dit niet het geval is, moet <sup>u</sup> de resolutie handmatig instellen (zie de handleiding van het bronapparaat).
- U krijgt de beste beeldkwaliteit als <sup>u</sup> de uitgangsresolutie van de dvd-speler of de set-top box instelt op 640x480p (of 50PX3Rserie: 1280 <sup>x</sup> 720p).
- In dit geval moet <sup>u</sup> voor het geluid een aparte audiokabel gebruiken. Als het bronapparaat beschikt over een analoge audio-uitgang, kunt <sup>u</sup> het apparaat aansluiten op de RGB/DVI-ingang van de monitor met een gewone audiokabel (wordt niet bij het product geleverd).
- 3. Als de pc DVI ondersteunt.
- Als uw pc over een DVI-uitgang beschikt, kunt <sup>u</sup> bronapparaten op de monitor aansluiten met een verloopkabel (HDMI-naar-DVI). Deze kabel wordt niet bij het product geleverd.
- U krijgt de beste beeldkwaliteit als <sup>u</sup> de grafische kaart van de pc instelt op 640x480 (of 50PX3R-serie : 1024 <sup>x</sup> 768), 60Hz.
- Gebruik de HDMI/DVI (VIDEO) van de monitor voor video-aansluitingen, afhankelijk van de connector van uw pc.
- Als de grafische kaart van de pc niet gelijktijdig analoge RGB-signalen en DVI kan uitsturen, moet <sup>u</sup> alleen de RGB-ingang of de HDMI/DVI-ingang voor de pc gebruiken.
- Als de grafische kaart van de pc wel gelijktijdig analoge RGB-signalen en DVI kan uitsturen, stelt <sup>u</sup> de monitor in op RGB of HDMI/DVI. (De andere modus wordt door de monitor automatisch op Plug-en-Play ingesteld.)
- Sluit vervolgens de bijbehorende audiokabels aan. Als <sup>u</sup> een geluidskaart gebruikt, kunt <sup>u</sup> het pc-geluid aan uw eigen voorkeuren aanpassen.

![](_page_14_Picture_0.jpeg)

### Gebruik

- 1. Sluit het HDMI/DVI-apparaat (dvd-speler of set-top box) aan op de tv.
- 2. Schakel het beeldscherm in door op de aan/uit-knop op de tv en de afstandsbediening van het HDMI/DVI-apparaat te drukken.
- 3. Select HDMI/DVI als ingang. Kies hiervoor Main Input in het menu PIP/DW.
- 4. Bekijk het beeld op de tv. Er kan eventueel ruis optreden die verband houdt met de resolutie, het verticale patroon, het contrast of de helderheid die van het HDMI/DVI-apparaat worden ontvangen. Als er inderdaad ruis optreedt, moet <sup>u</sup> het HDMI/DVI-apparaat instellen op een andere resolutie, de verversingsfrequentie aanpassen of de helderheid en het contrast in het menu wijzigen totdat het beeld helder is. Als de verversingsfrequentie van de grafische kaart van de pc niet kan worden gewijzigd, moet <sup>u</sup> een andere grafische kaart installeren of contact opnemen met de fabrikant van de grafische kaart.

### Opmerking :

- Afhankelijk van de grafische kaart, werkt de DOS-modus mogelijk niet als u een verloopkabel van HDMI naar DVI gebruikt.
- Voorkom dat gedurende langere tijd hetzelfde beeld op het scherm van de tv wordt weergegeven. Een vast beeld kan namelijk inbranden in het scherm. Gebruik indien mogelijk de Orbiter-schermbeveiliging.
- Wanneer het bronapparaat is aangesloten op de HDMI/DVI-ingang, zijn de uitvoerresolutie (VGA, SVGA, XGA), de positie en het formaat van de pc mogelijk niet geschikt voor het scherm. U kunt de schermpositie van de tv aanpassen door op de knop MENU te drukken (zie de onderste afbeelding). Neem vervolgens contact op met een bedrijf dat grafische kaarten repareert.
- $-$ Wanneer het bronapparaat is aangesloten op de HDMI/DVI-ingang, voldoen de uitvoerresolutie van de tv (480p, 720p, 1080i) en het weergaveformaat aan de specificatie EIA/CEA-861-B. Als dit niet het geval is, raadpleegt u de handleiding van het HDMI/DVIapparaat of neemt u contact op met uw leverancier.
- Als het HDMI/DVI-apparaat niet is aangesloten of als de kabelverbinding slecht is, wordt in de HDMI/DVI-modus "No signal" op

het scherm weergegeven. Als de videoresolutie niet wordt door de tv-uitgang die is geselecteerd op het HDMI/DVI-bronapparaat, wordt "No signal" op het scherm weergegeven. Raadpleeg de handleiding van het HDMI/DVI-apparaat of neem contact op met uw leverancier.

![](_page_14_Picture_8.jpeg)

Verloopkabel van HDMI naar DVI (wordt niet bij het product geleverd)

![](_page_14_Picture_10.jpeg)

Analoge audiokabel (tulpstekker) (wordt niet bij het product geleverd)

![](_page_14_Picture_6.jpeg)

Analoge audiokabel (stereo-tulpstekker) (wordt niet bij het product geleverd)

HDMI-kabel (wordt niet bij het product geleverd)

#### Referentie

Kabelvoorbeeld

![](_page_14_Picture_3.jpeg)

![](_page_14_Picture_4.jpeg)

![](_page_15_Figure_2.jpeg)

Gebruiksaanwijzing

 $\sim$   $\sim$  $\blacksquare$ LIST ARC MENU PR  $\overline{\mathbf{D}}$ N 123 456 789 PSM 0 SSM VOL Q.VIEW TEXT SLEEP TIME  $\mathbf r$ HOLD REVEAL INDEX "T"T" i w<del>izi</del>y MULTIMEDIA UPDATE

![](_page_15_Picture_5.jpeg)

Afstandsbediening

- Optionele extra's kunnen om redenen van kwaliteitsverbetering worden veranderd of gewijzigd zonder voorafgaande kennisgeving. Eveneens kunnen nieuwe optionele extra's worden toegevoegd.
- Neem contact op met uw dealer om deze optionele extra's te kopen.

![](_page_15_Picture_19.jpeg)

# Optionele extra's

**Installatie** 

# Accessories Accessories

![](_page_15_Picture_20.jpeg)

![](_page_15_Figure_8.jpeg)

Bevestig de TV aan de muur door middel van TV-muurbeugels.

![](_page_15_Figure_11.jpeg)

### Bevesting de TV aan de muur om omvallen te voorkomen

? Nadat de set op een stabiele ondergrond (inclusief TV-voet!) is geplaatst, bevestig de beugels zoals afgebeeld.

Neem de <sup>2</sup> bouten op en haal veilig, in de hogere gaten op de steun aan. Installeer de muursteunen op de muur met 2 bouten, (geleverd niet met het product), zoals getoond.

Pas de hoogte de steunen van TV en muursteunen aan. Controle om zeker te zijn de steunen veilig worden aangehaald.

? Beveilig de assemblage van TV aan de muur met sterke koorden of verwond draadkabels, (niet die van het product worden voorzien), zoals getoond.

2-Eye Bolts

# Installatie van de monitor

### GEBRUIKSAANWIJZING 17

? De monitor kan op verschillende wijzen worden gemonteerd: wandmontage, tafelmontage, enz.

? Installeer deze monitor alleen op een plaats waar voldoende verluchting beschikbaar is.

![](_page_16_Picture_9.jpeg)

? De monitor kan op een horizontaal oppervlak worden bevestigd zoals hierboven afgebeeld is.

Wandbevestiging : Horizontale installatie

**Tafelmontage** 

 $\left( \frac{1}{2} \right)^{2}$ 

![](_page_16_Figure_7.jpeg)

? De monitor kan aan de wand worden bevestigd zoals hierboven afgebeeld. (Voor meer informatie, zie de optionele 'Installatie van wandmontagebeugel en instellingsleidraad'.)

![](_page_16_Picture_13.jpeg)

### **Tafelmontage**

### Wandmontage

Minimale vrije ruimte voor toereikende verluchting bij wandmontage

Minimale vrije ruimte voor toereikende verluchting bij tafelmontage

![](_page_16_Picture_16.jpeg)

Bediening

# Monitor inschakelen

- De menu's kunnen in de gekozen taal op het scherm worden weergegeven. Kies eerst uw taal.

1. Druk op de toets MENU en dan op de toets  $\blacktriangle$  /  $\blacktriangledown$  om het speciale menu weer te geven.

2. Druk op de toets  $\blacktriangleright$  en dan op de toets  $\blacktriangle$  /  $\blacktriangledown$  om **Taal** te kiezen.

3. Druk op de toets  $\blacktriangleright$  en dan op de toets  $\blacktriangle$  /  $\blacktriangledown$  om de gewenste taal te kiezen. Vanaf nu zullen de menu's op het scherm worden weergegeven in de taal van uw keuze.

4. Druk herhaaldelijk op de toets MENU om terug te keren naar de normale beeldweergave.

Richt de afstandsbediening naar de sensor voor de afstandsbediening op de monitor.

![](_page_17_Picture_4.jpeg)

![](_page_17_Picture_8.jpeg)

Als de monitor met de afstandsbediening en ook met de  $\Diamond$  / I-toets op de monitor uitgeschakeld wordt

• Druk op de  $\circ$  / **I, TV/AV** of **PR**  $\blacktriangle$  **/**  $\blacktriangledown$  -toets op de monitor en druk vervolgens op de toets **POWER, TV/AV, MULTI-MEDIA,**  $\blacktriangle$  /  $\blacktriangledown$  op de afstandsbediening om de monitor opnieuw te activeren.

1. Als het netsnoer juist is aangesloten, wordt de tv in de standby-modus geschakeld.

2. Druk op de knop  $\circlearrowright$  / **I, TV/AV** of **PR**  $\blacktriangle$  **/**  $\blacktriangledown$  op de tv of op **POWER, TV/AV, MULTIMEDIA,**  $\blacktriangle$  **/**  $\blacktriangledown$  of cijferknoppen

2. Druk op de  $\oplus$  ON/OFF-toets op de monitor. De monitor wordt nu in waakstand geschakeld. Druk TV/AV of PR  $\blacktriangle$  /  $\blacktriangledown$  op de monitor of druk op de toets POWER, TV/AV, MULTIMEDIA, A / ▼ op de afstandsbediening om de monitor opnieuw te activeren.

![](_page_17_Picture_16.jpeg)

# $\mathop{\text{ar}}$  gesloten).

- 1. Als de monitor uitgeschakeld wordt met de  $\bigcirc$  ON/OFF-toets op de monitor
- Druk op de  $\mathbb O$  ON/OFF-toets op de monitor om de monitor in te schakelen.
- 2. Als de monitor met de afstandsbediening en ook met de  $\bigcirc$  ON/OFF-toets op de monitor uitgeschakeld wordt
- Druk op de  $\oplus$  ON/OFF-toets op de monitor en druk vervolgens op de toets TV/AV of PR  $\blacktriangle$  /  $\blacktriangledown$  op de monitor of druk op de toets POWER, TV/AV, MULTIMEDIA,  $\blacktriangle$  /  $\blacktriangledown$  op de afstandsbediening om de monitor opnieuw te activeren.

# Keuze van de menutaal (optie)

op de afstandsbediening om de tv in te schakelen.

Richt de afstandsbediening naar de sensor voor de afstandsbediening op de monitor.

![](_page_17_Picture_13.jpeg)

1. Sluit het netsnoer correct aan.

42PX3RV-serie

# 42PX2RV-serie

![](_page_18_Picture_0.jpeg)

- Alle zenders die kunnen worden ontvangen, worden via deze methode opgeslagen. Het verdient aanbeveling om Automatisch Programmeren tijdens de installatie van dit plasmadisplay te gebruiken.
	- 1. Druk op de toets MENU en gebruik daarna de toets  $\blacktriangle$  /  $\blacktriangledown$  om het menu KANAAL te kiezen.
	- 2. Druk op de toets  $\blacktriangleright$  en daarna op de toets  $\blacktriangle$  /  $\blacktriangledown$  om **Auto programma** te kiezen.
	- 3. Druk op de toets  $\blacktriangleright$  om het systeem te kiezen. Kies een TV-systeem met de toets  $\blacktriangleleft$  / $\blacktriangleright$ ;  $L$  : SECAM  $L/L'$  (optie)

# Kanaalmenuopties Kanaalmenuopties

Opmerking: De zendernaam wordt opgeslagen voor zenders die VPS uitzenden (Video Programme Service), PDC (Programme Delivery Control) of TELETEXT (teletekst). Als er aan een zender geen naam kan worden toegekend, wordt het kanaalnummer toegekend en opgeslagen als C (V/UHF 01-69) of S (Cable 01-47), gevolgd door een nummer.

Om het automatisch programmeren stop te zetten drukt <sup>u</sup> op de MENU-toets. Wanneer het automatisch programmeren voltooid is, verschijnt het menu **Programma bewerking** op het scherm. Zie het hoofdstuk Programmering Wijzigen in deze handleiding om wijzigingen aan te brengen in de opgeslagen programmais.

- 6. Druk op de toets ▼ om Kanaal te kiezen. U kunt het gewenste kanaalnummer met de CIJFER-toetsen te kiezen. Kies indien mogelijk het kanaalnummer (1 tot 69) rechtstreeks met de cijfertoetsen.
- 7. Druk op de toets ▼ om Zoeken te kiezen. Druk op de toetsen ◀ /▶ om met zoeken te beginnen. Het zoeken wordt stopgezet zodra een zender wordt gevonden.
- 8. Druk op de OK-toets om de zender onder dit nummer op te slaan.
- 9. Herhaal stappen <sup>3</sup> tot en met <sup>8</sup> om een andere zender op te slaan.

### Zenders zoeken met Automatisch Programmeren

- Via de functie handmatig programmeren kunt <sup>u</sup> met de hand op zenders afstemmen en in elke willekeurige volgorde opslaan. U kunt ook een zendernaam van vijf lettertekens aan elk programmanummer toekennen.
	- 1. Druk op de toets MENU en gebruik daarna de toets ▲ / ▼ om het menu KANAAL te kiezen.
	- 2. Druk op de toets  $\blacktriangleright$  en daarna op de toets  $\blacktriangle$  /  $\blacktriangledown$  om Handmatig Programmeren te kiezen.
	- 3. Druk op de toets  $\blacktriangleright$  om **Opslag** te kiezen. Kies het nummer voor het eerste programma met de toets  $\blacktriangleleft$  / $\blacktriangleright$  of met de cijfertoetsen in het menu **Opslag**.
	- 4. Druk op de toets  $\blacktriangledown$  om het systeem te kiezen. Kies een TV-Systeem met de toets  $\blacktriangleleft$  / $\blacktriangleright$ ;
		- $L$  : SECAM  $L/L'$  (optie)
		- BG: PAL B/G, SECAM B/G (Europa/Oost-Europa/Azië/Nieuw-Zeeland/Midden-Oosten/Afrika/Australie)
		- : PAL I/II (V.K./Ierland/Hongkong/Zuid-Afrika)
		- DK: PAL D/K, SECAM D/K (Oost-Europa/China/Afrika/CIS)
		- **M** : (USA/Korea/Filipijnen) (optie)
	- 5. Druk op de toets ▼ om **Band** te kiezen. Druk op de toetsen ◀ /▶ om V/UHF of Kabel te kiezen, naar vereist.

![](_page_18_Picture_7.jpeg)

- **BG** : PAL B/G, SECAM B/G (Europa/Oost-Europa/Azië/Nieuw-Zeeland/Midden-Oosten/Afrika/Australie)
- <sup>I</sup> : PAL I/II (V.K./Ierland/Hongkong/Zuid-Afrika)
- DK : PAL D/K, SECAM D/K (Oost-Europa/China/Afrika/CIS)
- **M** : (USA/Korea/Filipijnen) (optie)
- 4. Druk op de toets ▼ om Opslag van te kiezen. Kies het nummer voor het eerste programma met de toets  $\blacktriangleleft$  / $\blacktriangleright$  of met de cijfertoetsen in het menu Opslag van.
- 5. Druk op de toets  $\blacktriangledown$  om **Start** te kiezen.
- 6. Druk op de toets  $\blacktriangleright$  om met het automatisch programmeren te beginnen.

### Zenders zoeken met Handmatig Programmeren

![](_page_18_Figure_29.jpeg)

**Bediening** 

# Kanaalmenuopties

20 PLASMA-TV

5. Druk herhaaldelijk op de toets MENU om terug te keren naar de normale beeldweergave.

- Fijn afstemmen is normaal gezien alleen nodig wanneer de ontvangst slecht is.
	- 1. Herhaal stappen <sup>1</sup> tot en met 2 van Zenders kiezen met handmatig programmeren.
	- 2. Druk op de toets  $\blacktriangleright$  en daarna op de toets  $\blacktriangle$  /  $\blacktriangledown$  om **Fijn** te kiezen.
	- 3. Druk op de toetsen  $\blacktriangleleft$  / $\blacktriangleright$  om fijn af te stemmen voor de beste beeld- en geluidskwaliteit.
	- 4. Druk op de OK toets.
	- Het fijn afgestemde programma wordt aangeduid door een geel cijfer tijdens de programmakeuze.

- 1. Herhaal stappen <sup>1</sup> tot en met 2 van eZenders kiezen met Met de hand Programmereni.
- 2. Druk op de toets  $\blacktriangleright$  en daarna op de toets  $\blacktriangle$  /  $\blacktriangledown$  om **Naam** te kiezen.
- 3. Druk op de  $\blacktriangleright$ -toets om het menu **Naam** weer te geven.
- 4. Druk op de toets ▲. U kunt een spatie gebruiken, of +, -, de getallen 0 tot 9 en het alfabet A tot Z.
	- Met de toets  $\blacktriangledown$  kunt u in de tegengestelde richting kiezen.
- 5. Kies de volgende positie door op de toets  $\blacktriangleright$  te drukken en kies dan het tweede teken, enzovoort.
- 6. Druk op de OK toets.
- 7. Druk herhaaldelijk op de toets MENU om terug te keren naar de normale beeldweergave.

### Zendernaam toekennen

### Fijn afstemmen

![](_page_19_Picture_9.jpeg)

![](_page_19_Picture_878.jpeg)

### Booster (optie)

- Bij sommige modellen is de Booster een Optionele functie. Indien de ontvangst van TV antenne signalen zwak is, dient de Booster functie te worden ingeschakeld.
	- 1. Herhaal stappen <sup>1</sup> tot en met 2 van eZenders kiezen met Met de hand Programmereni.
	- 2. Druk op de toets  $\blacktriangleright$  en daarna op de toets  $\blacktriangle$  /  $\blacktriangledown$  om **Booster** te kiezen.
	- 3. Druk in het **Booster** -rolmenu op de  $\blacktriangleleft$  /  $\blacktriangleright$ -toets om **Aan** of **Uit** te selecteren.
	- 4. Druk op de OK toets.
	- 5. Druk herhaaldelijk op de toets MENU om terug te keren naar de normale beeldweergave.

![](_page_19_Figure_28.jpeg)

### Het programmaoverzicht weergeven

Druk op de toets LIST om het menu programmaoverzicht op te roepen.

- Het programmaoverzicht verschijnt op het scherm.
- ? Bepaalde programmais lichten blauw op. Deze werden ingesteld in de modus Programma wijzigen. ? Bepaalde programmais waarvan het kanaalnummer wordt getoond in het programmaoverzicht geven aan dat er geen zendernaam is toegewezen.

Het programmaoverzicht telt 10 paginais, goed voor een totaal van 100 programmais. Druk herhaaldelijk op de toetsen  $\blacktriangle$  /  $\blacktriangledown$  of  $\blacktriangle$  /  $\blacktriangleright$  om van de ene pagina naar de andere te gaan.

# Programmais in het programmaoverzicht kiezen

Kies een programma met de toetsen  $\blacktriangle$  /  $\blacktriangledown$  of  $\blacktriangle$  / $\blacktriangleright$ .

Druk dan op de **OK**-toets.

Het plasmadisplay stemt op het gekozen programmanummerafr.

# Programmaoverzicht doorbladeren

- 1. Kies het te wissen programma met de toetsen  $\blacktriangle$  /  $\blacktriangledown$  of  $\blacktriangle$  /  $\blacktriangleright$
- 2. Druk tweemaal op de RODE toets.

- 1. Kies een te kopiëren programma met de toetsen  $\blacktriangle$  /  $\blacktriangledown$  of  $\blacktriangleleft$  / $\blacktriangleright$
- 2. Druk op de GROENE toets.
	- Alle volgende programmais schuiven een positie lager.

Druk herhaaldelijk op de toets LIST om terug te keren naar het normale TV-beeld.

### Programmaoverzicht oproepen

U kunt controleren welke programmais in het geheugen zijn opgeslagen door het programmaoverzicht op te roepen.

- 1. Kies een te verplaatsen programma met de toetsen  $\blacktriangle$  /  $\blacktriangledown$  of  $\blacktriangleleft$  / $\blacktriangleright$
- 2. Druk op de GELE toets.
- 3. Verplaats het programma naar het gewenste programmanummer met de toetsen  $\blacktriangle$  / $\blacktriangledown$  of  $\blacktriangleleft$  / $\blacktriangleright$ .
- 4. Druk nogmaals op de GELE toets om deze functie uit te schakelen.

- 1. Kies het programmanummer dat u wenst over te slaan met de toetsen  $\blacktriangle$  /  $\blacktriangledown$  of  $\blacktriangleleft$  / $\blacktriangleright$ .
- 2. Druk op de BLAUWE toets. Het overgeslagen programma wordt blauw weergegeven.
- 3. Druk nogmaals op de BLAUWE toets om het overgeslagen programma opnieuw op te nemen. Wanneer een programmanummer wordt overgeslagen, kunt <sup>u</sup> dit niet meer kiezen met de toets ▲ /  $\blacktriangledown$  terwijl u TV kijkt. Als u het overgeslagen programma wilt kiezen, voer dan het programmanummer rechtstreeks in met de CIJFER-toetsen of kies het in het menu programma wijzigen of overzicht.
- Met deze functie kunt <sup>u</sup> geprogrammeerde zenders wissen of overslaan. U kunt ook enkele zenders andere programmanummers geven of een lege zendernaam kopieren voor een gekozen programmanummer.
	- 1. Druk op de toets MENU en gebruik daarna de toets  $\blacktriangle$  /  $\blacktriangledown$  om het menu KANAAL te kiezen.
	- 2. Druk op de toets  $\blacktriangleright$  en daarna op de toets  $\blacktriangle$  /  $\blacktriangledown$  om Programma wijzigen te kiezen.
	- 3. Druk op de toets  $\blacktriangleright$  om het menu Programma wijzigen weer te geven.

#### Programma's wissen

Het gekozen programma wordt gewist; alle volgende programmais schuiven een nummer op.

### Programma's kopieren

### Programma's verplaatsen

Druk meerdere malen op de toets Q.VIEW om de opgeslagen favoriete programma's te selecteren.

- Met deze functie selecteert <sup>u</sup> rechtstreeks uw favoriete programma's.
	- 1. Druk op de toets MENU en gebruik daarna de toets  $\blacktriangle$  /  $\blacktriangledown$  om het menu KANAAL te kiezen.
	- 2. Druk op de toets  $\blacktriangleright$  en daarna op de toets  $\blacktriangle$  /  $\blacktriangledown$  om **Favoriete programma** te kiezen.
	- 3. Druk op de toets  $\blacktriangleright$  en daarna op de toets  $\blacktriangle$  /  $\blacktriangledown$  om **Aan** te kiezen.
	- 4. Druk op de  $\blacktriangleright$ -toets om het menu **Favoriete programma** weer te geven.
	- 5. Druk op de toetsen  $\blacktriangle$  /  $\nabla$  om -- ---- te selecteren.
	- 6. Selecteer een gewenst programma met de toetsen  $\blacktriangleleft$  /  $\blacktriangleright$  of de CIJFER-toetsen. Eer nummer kleiner dan 10 wordt ingevoerd met een '0' als eerste cijfer, bijv. '05' voor '5'.
	- 7. Om een ander programma op te slaan, herhaalt <sup>u</sup> stappen <sup>5</sup> tot 6. U kunt maximaal 8 programma's opslaan.
	- 8. Druk op de OK toets.
	- 9. Druk herhaaldelijk op de toets MENU om terug te keren naar de normale beeldweergave.

### Programmanummers overslaan

### Programmering wijzigen

![](_page_20_Picture_1651.jpeg)

![](_page_20_Picture_1652.jpeg)

### Favoriete programma

![](_page_20_Picture_1653.jpeg)

![](_page_20_Picture_1654.jpeg)

# Opties van het beeldmenu

22 PLASMA-TV

- Deze functie stelt de monitor af op de best mogelijke beeldweergave.
- Bij het met de hand afstellen van de beeldopties (kontrast, helderheid, kleur, scherpte en kleurschakering.), schakelt PSM automatisch naar de stand GEBRUIKER over.
	- 1. Druk op de PSM-toets.
	- ? Bij elke druk op de PSM-toets verandert de schermweergave zoals hieronder aangegeven.

![](_page_21_Picture_1101.jpeg)

# PSM (Beeldstatusgeheugen)

- Dankzij LG's uitstekende Digital Reality-processortechnologie kunt <sup>u</sup> genieten van levendige beelden met hoge definitie.
- Deze functie kan niet worden gebruikt in de modi RGB[PC] en HDMI[PC].
- 
- Als <sup>u</sup> een van de beeldopties selecteert (Dynamisch, Standaard en Mild) in het menu PICTURE (BEELD), wordt XD automatisch ingesteld op Aan.
	- **1.** Druk op MENU en vervolgens op  $\blacktriangle$  /  $\blacktriangledown$  om het menu BEELD te selecteren.
	- 2. Druk op de toets  $\blacktriangleright$  en dan op de toets  $\blacktriangle$  /  $\blacktriangledown$  om  $\mathbf{XD}$  te kiezen.
	- 3. Druk op de toets  $\blacktriangleright$  en dan op de toets  $\blacktriangle$  /  $\nabla$  om **Aan** of **Uit** te kiezen.
	- 4. Druk herhaaldelijk op de toets MENU om terug te keren naar de normale beeldweergave.
- U kunt ook Dynamisch, Standaard, Mild of Gebruiker in het Beeld-menu kiezen.
- De beeldopties **Dynamisch, Standaard** en **Mild** zijn vooraf ingesteld en geprogrammeerd in de fabriek voor een goede beeldkwaliteit en kunnen niet worden gewijzigd.

- U kunt elke gewenste kleurwarmte instellen voor rood, groen of blauw.
	- 1. Druk op MENU en vervolgens op  $\blacktriangle$  /  $\blacktriangledown$  om het menu BEELD te selecteren.
	- 2. Druk op de toets  $\blacktriangleright$  en dan op de toets  $\blacktriangle$  /  $\blacktriangledown$  om CSM te kiezen.
	- **3.** Druk op de toets  $\blacktriangleright$  en dan op de toets  $\blacktriangle$  /  $\blacktriangledown$  om **Gebruiker** te kiezen.
	- 4. Druk op de toets  $\blacktriangleright$ . Maak de gewenste instellingen met de toets  $\blacktriangle$  /  $\blacktriangledown$  /  $\blacktriangle$  / $\blacktriangleright$ .
	- 5. Druk herhaaldelijk op de toets MENU om terug te keren naar de normale beeldweergave.

![](_page_21_Figure_8.jpeg)

# CSM (Color Status Memory)

- Kies de optie **Normaal** om de beginwaarden in te stellen (terugzetten op standaardinstellingen).
	- **1.** Druk op MENU en vervolgens op  $\blacktriangle$  /  $\blacktriangledown$  om het menu BEELD te selecteren.
	- 2. Druk op de toets  $\blacktriangleright$  en dan op de toets  $\blacktriangle$  /  $\blacktriangledown$  om CSM te kiezen.
	- 3. Druk op de toets  $\blacktriangleright$  en dan op de toets  $\blacktriangle$  /  $\blacktriangledown$  om de gewenste kleurwarmte te kiezen.
	- 4. Druk herhaaldelijk op de toets MENU om terug te keren naar de normale beeldweergave.
	- ? Bij elke druk op de toetsen ▲ / ▼ verandert de schermweergave zoals hieronder aangegeven.

![](_page_21_Figure_37.jpeg)

![](_page_21_Picture_18.jpeg)

![](_page_21_Figure_19.jpeg)

 $\begin{array}{|c|c|c|c|}\n\hline\n\text{Keel} & \to & \text{Normal} & \to & \text{Warm} & \to & \text{Gebrulker}\n\hline\n\end{array}$ 

### Handmatige regeling van de kleurwarmte

![](_page_21_Picture_1102.jpeg)

# XD

![](_page_22_Picture_0.jpeg)

### sRGB

- Pas de Vleeskleur aan om de gewenste optie voor huidskleur te kiezen.
- Deze functie werkt in de volgende modus :
- TV, AV1, AV2, S-Video2, AV3, AV4, AV5 of COMPONENT, RGB[DTV], HDMI[DTV].
- Deze functie kan niet worden gebruikt in de modi XD Uit.
	- **1.** Druk op MENU en vervolgens op  $\blacktriangle$  /  $\blacktriangledown$  om het menu BEELD te selecteren.
	- 2. Druk op de toets  $\blacktriangleright$  en dan op de toets  $\blacktriangle$  /  $\blacktriangledown$  om  $\triangle C\mathbf{M}$  te kiezen.
	- 3. Druk op de toets  $\blacktriangleright$ . Maak de gewenste instellingen met de toets  $\blacktriangleleft$  / $\blacktriangleright$ .
	- 4. Druk herhaaldelijk op de toets MENU om terug te keren naar de normale beeldweergave.

- U kunt het kontrast, de helderheid, de kleur, de scherpte en de kleurschakering van het beeld afstellen op de niveaus die <sup>u</sup> verkiest.
- Deze functie kan niet worden gebruikt voor het instellen van de kleurscherpte in de modi RGB[PC] en HDMI[PC].
- De beeldoptie Tint werkt niet bij de videostandaard PAL/SECAM.
	- 1. Druk op MENU en vervolgens op  $\blacktriangle$  /  $\blacktriangledown$  om het menu BEELD te selecteren.
	- 2. Druk op de toets  $\blacktriangleright$  en dan op de toets  $\blacktriangle$  /  $\blacktriangledown$  om de gewenste beeldoptie te kiezen.
	- 3. Druk op de toets  $\blacktriangleright$  en dan op de toets  $\blacktriangleleft$  /  $\blacktriangleright$  om de juiste instellingen te maken.
	- 4. Druk herhaaldelijk op de toets MENU om terug te keren naar de normale beeldweergave.

### Handmatige beeldregeling

- Wanneer het toestel is aangesloten op een extern apparaat met de sRGB-functie, wordt het kleurverschil gecompenseerd voor een correcte beeldweergave.
- Deze functie werkt in de volgende modus : RGB[PC], HDMI[PC].
	- 1. Druk op MENU en vervolgens op  $\blacktriangle$  /  $\blacktriangledown$  om het menu BEELD te selecteren.
	- 2. Druk op de toets  $\blacktriangleright$  en dan op de toets  $\blacktriangle$  /  $\blacktriangledown$  om **sRGB** te kiezen.
	-

# ACM (Active Color Management)

![](_page_22_Figure_30.jpeg)

![](_page_22_Picture_842.jpeg)

- 3. Druk op de toets  $\blacktriangleright$  en dan op de toets  $\blacktriangle$  /  $\blacktriangledown$  om  $\blacktriangle$ an of Uit te kiezen.
- 4. Druk herhaaldelijk op de toets MENU om terug te keren naar de normale beeldweergave.

![](_page_22_Picture_10.jpeg)

![](_page_22_Picture_843.jpeg)

#### **Menu** Vorige SCHERM

# Opties van het geluidsmenu

# SSM (Geluidsstatusgeheugen)

- Met deze functie kunt <sup>u</sup> van de beste geluidskwaliteit genieten zonder speciale afstellingen, want de monitor kiest automatisch de geluidsoptie die het best bij het bekeken programma past.
- Bij het met de hand afstellen van de geluidsopties (hoge tonen, lage tonen en balans), schakelt SSM automatisch naar de stand GEBRUIKER over.
	- 1. Druk op de SSM-toets.
	- 2. Druk op de SSM-toets om de gewenste geluidskwaliteit te kiezen.

- Deze functie handhaaft het volume op hetzelfde niveau, zelfs als <sup>u</sup> van kanaal verandert.
	- **1.** Druk op MENU en vervolgens op  $\blacktriangle$  /  $\blacktriangledown$  om het menu GELUID te selecteren.
	- 2. Druk op de toets  $\blacktriangleright$  en dan op de toets  $\blacktriangle$  /  $\nabla$  om AVL te kiezen.
	- **3.** Druk op de toets  $\blacktriangleright$  en dan op de toets  $\blacktriangle$  /  $\blacktriangledown$  om **Aan** of **Uit** te kiezen.
	- 4. Druk herhaaldelijk op de toets MENU om terug te keren naar de normale beeldweergave.

Opmerking : Hoge tonen, lage tonen en BBE kunnen niet worden gebruikt met SRS TSXT.

### Geluid afstellen (handmatige instelling)

- **1.** Druk op **MENU** en vervolgens op  $\blacktriangle$  /  $\blacktriangledown$  om het menu GELUID te selecteren.
- 2. Druk op de toets  $\blacktriangleright$  en dan op de toets  $\blacktriangle$  /  $\blacktriangledown$  om de gewenste geluidseigenschap te kiezen.
- 3. Druk op de toets  $\blacktriangleright$  en dan op de toets  $\blacktriangleleft$  /  $\blacktriangleright$  om de juiste instellingen te maken.
- 4. Druk herhaaldelijk op de toets MENU om terug te keren naar de normale beeldweergave.
- BBE High Definition Sound zorgt voor een helderder en voller geluid, waardoor spraak beter herkenbaar wordt en muziek realistischer klinkt.
	- **1.** Druk op **MENU** en vervolgens op  $\blacktriangle$  /  $\blacktriangledown$  om het menu GELUID te selecteren.
	- 2. Druk op de toets  $\blacktriangleright$  en dan op de toets  $\blacktriangle$  /  $\nabla$  om **BBE** te kiezen.
	- **3.** Druk op de toets  $\blacktriangleright$  en dan op de toets  $\blacktriangle$  /  $\blacktriangledown$  om **Aan** of **Uit** te kiezen.
- 4. Druk herhaaldelijk op de toets MENU om terug te keren naar de normale beeldweergave.
- U kunt ook SRS TSXT, Plat, Muziek, Film, Spraak of Gebruiker in het geluid-menu kiezen.
- De geluidsinstellingen SRS TSXT, Plat, Muziek, Film en Spraak zijn in de fabriek geprogrammeerd voor de beste geluidsweergave en kunnen niet worden gewijzigd.

**SRS(C)** is een handelsmerk van SRS Labs, Inc.

### AVL (Automatische volumebalans)

# BBE

![](_page_23_Figure_7.jpeg)

De TruSurround XT-technologie wordt gebruikt onder licentie van SRS Labs, Inc.

Vorige

# **BBBE** Gefabriceerd onder licentie van BBE Sound, Inc.

![](_page_23_Picture_19.jpeg)

![](_page_23_Picture_27.jpeg)

![](_page_23_Figure_35.jpeg)

![](_page_24_Picture_0.jpeg)

### Stereo / Dual beluisteren

- Wanneer een programma gekozen wordt, verschijnt de geluidsinformatie voor die zender nadat het programmanummer en de zendernaam verdwenen zijn.

# NICAM-ontvangst (optie)

Als uw plasmadisplay uitgerust is met de PDP-tuner voor NICAM-ontvangst, kunt <sup>u</sup> het hoogwaardige digitale geluid van NICAM (Near Instantaneous Companding Audio Multiplex) ontvangen.

Als een tweetalige uitzending wordt beluisterd, kunt u overschakelen tussen DUAL I, DUAL II of DUAL <sup>I</sup> <sup>+</sup> II door herhaaldelijk op de I/II-toets te drukken.

#### Weergave op het scherm

- **DUAL I** geeft de eerste uitzendingstaal weer via de luidsprekers.
- **DUAL II** geeft de tweede uitzendingstaal weer via de luidsprekers.
- **DUAL I** + II geeft de ene taal weer via één luidspreker en de andere taal via de andere luidspreker.

Druk op de I/II-toets om te zien welke ontvangstmogelijkheden er zijn voor de gekozen uitzending.

Taal kiezen voor tweetalige uitzendingen (DUAL)

- Wanneer NICAM mono wordt ontvangen, kunt u **NICAM MONO** of FM MONO kiezen.
- Wanneer NICAM stereo wordt ontvangen, kunt u **NICAM STEREO** of FM MONO kiezen. Als het stereosignaal zwak is, schakelt <sup>u</sup> best naar FM mono over.
- Wanneer NICAM dual wordt ontvangen, kunt u **NICAM DUAL I, NICAM DUAL II**, **NICAM DUAL I + II** of **MONO** kiezen. Wanneer FM mono gekozen is, verschijnt het bericht MONO op het scherm.

- $L+R$ : Het audiosignaal van de audio L-ingang wordt naar linkerluidspreker gestuurd en het audiosignaal van de audio R-ingang wordt naar de rechterluidspreker gestuurd.
- $\cdot$  L+L : Het audiosignaal van de audio L-ingang wordt naar zowel de rechter- als de linkerluidspreker gestuurd.
- **: Het audiosignaal van de audio R-ingang wordt naar zowel de rechter- als de** linkerluidspreker gestuurd.

U kunt de geluidsweergave kiezen volgens het type van uitzending. Hiertoe moet <sup>u</sup> herhaaldelijk als volgt op de I/II-toets drukken.

- U kunt de status van de ingebouwde luidspreker wijzigen.
- In de modi COMPONENT, RGB[PC] en HDMI[PC] ] is uitvoer van de tv-luidspreker/variabele audio-uitgangen mogelijk, zelfs als er geen videosignaal is.
	- **1.** Druk op MENU en vervolgens op  $\blacktriangle$  /  $\blacktriangledown$  om het menu GELUID te selecteren.
	- 2. Druk op de toets  $\blacktriangleright$  en dan op de toets  $\blacktriangle$  /  $\blacktriangledown$  om TV speaker te kiezen.

### Geluidsweergave kiezen in AV-modus

In de AV-modus kunt <sup>u</sup> de geluidsweergave kiezen voor de rechter- en de linkerluidspreker.

Druk herhaaldelijk op de I/II-toets om de geluidsweergave te kiezen.

![](_page_24_Picture_1022.jpeg)

### Tv-luidspreker

![](_page_24_Picture_6.jpeg)

**3.** Druk op de toets  $\blacktriangleright$  en dan op de toets  $\blacktriangle$  /  $\blacktriangledown$  om **Aan** of **Uit** te kiezen.

4. Druk herhaaldelijk op de toets MENU om terug te keren naar de normale beeldweergave.

Bediening

# Menuopties Tijd

- De tijdschakeling werkt alleen als de huidige tijd al is ingesteld.
- De uitschakelfunctie heeft voorrang op de inschakelfunctie als ze op dezelfde tijd zijn ingesteld.
- De monitor moet in de waakstand staan, anders werkt de inschakelfunctie niet.
	- 1. Druk op de toets MENU en gebruik daarna de toets  $\blacktriangle$  /  $\blacktriangledown$  om het menu TIME (tijd) te kiezen.
	- 2. Druk op de toets $\blacktriangleright$  en dan op de toets  $\blacktriangle$  /  $\blacktriangledown$  om Tijd Uit of Tijd Aan te kiezen.
	- **3.** Druk op de toets  $\blacktriangleright$  en daarna op de toets  $\blacktriangle$  /  $\blacktriangledown$  om **Aan** te kiezen.
	- 4. Druk op de toets  $\blacktriangleright$  en daarna op de toets  $\blacktriangle$  /  $\blacktriangledown$  om het uur in te stellen.
	- 5. Druk op de toets  $\blacktriangleright$  en daarna op de toets  $\blacktriangle$  /  $\blacktriangledown$  om de minuten in te stellen.
	- 6. Alleen voor de functie Tijd Aan: druk op de knop  $\blacktriangleright$  en gebruik vervolgens de knop
	- $\blacktriangle$  /  $\blacktriangledown$  om het programmanummer of het volumeniveau aan te passen.

### Uitschakeltimer

- Druk op de **SLEEP**-toets om het aantal minuten te kiezen. De aanduiding en <sup>zz</sup> **Min** verschijnt op het scherm, gevolgd door 10, 20, 30, 60, 90, 120, 180 en 240. De timer begint af te tellen vanaf het gekozen aantal minuten.
	- a. Om de resterende uitschakeltijd te controleren, drukt <sup>u</sup> eenmaal op de SLEEP-toets of de SLEEP-toets.
	- a. Om de uitschakeltijd te annuleren, drukt u herhaaldelijk op de SLEEP-toets tot de aanduiding (L<sup>22</sup> -- **Min** verschijnt.
	- c. Als <sup>u</sup> de monitor uitschakelt nadat <sup>u</sup> de uitschakeltimer heeft ingesteld, wordt deze instelling gewist.

De uitschakeltimer schakelt de monitor na een vooraf ingestelde tijd uit.

- Als er geen ingangssignaal is, wordt de monitor automatisch uitgeschakeld na 10 minuten.
	- 1. Druk op de toets MENU en gebruik daarna de toets  $\blacktriangle$  /  $\blacktriangledown$  om het menu TIME (tijd) te kiezen.
- 2. Druk op de toets  $\blacktriangleright$  en daarna op de toets  $\blacktriangle$  /  $\blacktriangledown$  om **Sleep timer** te kiezen.
- **3.** Druk op de toets  $\blacktriangleright$  en dan op de toets  $\blacktriangle$  /  $\blacktriangledown$  om **Aan** of **Uit** te kiezen.
- 4. Druk herhaaldelijk op de toets MENU om terug te keren naar de normale beeldweergave.
- Om de in/uitschakelfunctie te annuleren
- Druk op de toets  $\blacktriangle$  /  $\nabla$  om Uit te kiezen in stap 3.
- Twee uur nadat het toestel met de aan-tijdfunctie ingeschakeld werd, schakelt het toestel automatisch terug in waakstand, tenzij er ondertussen op een toets gedrukt is.
- Als de huidige tijdinstelling wordt gewist door een stroomuitval, of als de TV-stekker wordt uitgetrokken moet de klok opnieuw worden ingesteld.
	- 1. Druk op de toets MENU en gebruik daarna de toets  $\blacktriangle$  /  $\blacktriangledown$  om het menu TIME (tijd) te kiezen.
	- 2. Druk op de toets $\blacktriangleright$  en daarna op de toets  $\blacktriangle$  /  $\blacktriangledown$  om **Klok** te kiezen.

### De aan/uit-tijdschakeling instellen

7. Druk herhaaldelijk op de toets MENU om terug te keren naar de normale beeldweergave.

### Automatische Uit

### Klok instellen

![](_page_25_Picture_6.jpeg)

**3.** Druk op de toets  $\blacktriangleright$  en daarna op de toets  $\blacktriangle$  /  $\blacktriangledown$  om het uur in te stellen.

- 4. Druk op de toets  $\blacktriangleright$  en daarna op de toets  $\blacktriangle$  /  $\blacktriangledown$  om de minuten in te stellen.
- 5. Druk herhaaldelijk op de toets MENU om terug te keren naar de normale beeldweergave.

![](_page_25_Figure_21.jpeg)

![](_page_25_Picture_32.jpeg)

![](_page_26_Picture_0.jpeg)

# Opties van het speciale menu

- De monitor kan zo worden ingesteld dat hij alleen met de afstandsbediening kan worden gebruikt.
- 1. Druk op de MENU-toets en dan op de toetsen  $\blacktriangle$  /  $\blacktriangledown$  om het menu EXTRA te kiezen.
- 2. Druk op de toets  $\blacktriangleright$  en dan op de toetsen  $\blacktriangle$  /  $\blacktriangledown$  om **Kinderslot** te kiezen.
- 3. Druk op de toets  $\blacktriangleright$  en dan op de toetsen  $\blacktriangle$  /  $\blacktriangledown$  om  $A$ an of Uit te kiezen.
- 

### Kinderslot

- 4. Druk herhaaldelijk op de toets MENU om terug te keren naar de normale beeldweergave.
- Deze monitor is zo geprogrammeerd dat hij onthoudt op welke optie hij het laatst was ingesteld, zelfs als <sup>u</sup> de monitor uitschakelt.
- Als bij de instelling **Kinderslot 'Aan'** de monitor met de afstandsbediening wordt uitgeschakeld, drukt u op de TV/AV, PR  $\blacktriangle$  /  $\blacktriangledown$  of  $\blacktriangle$  /  $\blacktriangledown$ -toets op de monitor of op POWER, TV/AV, MULTIMEDIA,  $\blacktriangle$  /  $\blacktriangledown$  op de afstandsbediening.
- Als de instelling **Kinderslot 'Aan'** is, verschijnt de aanduiding ' A Kinderslot' op het scherm als een toets op het voorpaneel wordt ingedrukt.

- 2. Druk op de toets  $\blacktriangleright$  en daarna op de toets  $\blacktriangle$  /  $\blacktriangledown$  om de **ISM Methode** te kiezen.
- 3. Druk op de toets  $\blacktriangleright$  en daarna op de toets  $\blacktriangle$  /  $\blacktriangledown$  om Normaal, Orbiter Inversie of White Wash te kiezen.

### $\cdot$  White wash :

### ISM-methode

- Vermijd dat een stilstaand beeld te lange tijd op het monitorscherm blijft staan. Een stilstaand beeld van een PC/videospel dat lange tijd op het scherm blijft staan, veroorzaakt een spookbeeld dat blijft staan zelfs wanneer <sup>u</sup> van beeld verandert.
- 

White Wash verwijdert permanente beelden van het scherm. Een te groot permanent beeld kan met deze functie niet perfect worden verwijderd. Druk op een willekeurige toets om deze functie uit te schakelen.

### ? Orbiter :

In de orbitermodus verandert het scherm om de <sup>2</sup> minuten om te vermijden dat er een beeld op het scherm inbrandt. De orbiterfunctie kan echobeelden voorkomen. Het is echter best dat <sup>u</sup> vermijdt dat een stilstaand beeld op het scherm blijft staan.

#### ? Inversie :

De functie Inversie schakelt de schermkleur om de 30 minuten om.

4. Druk herhaaldelijk op de toets MENU om terug te keren naar de normale beeldweergave.

![](_page_26_Picture_8.jpeg)

![](_page_26_Picture_16.jpeg)

1. Druk op de MENU-toets en dan op de toetsen  $\blacktriangle$  /  $\blacktriangledown$  om het menu EXTRA te kiezen.

# Opties van het speciale menu

28 PLASMA-TV

- Met deze functie kunt u het stroomverbruik van de monitor verminderen.
	- 1. Druk op de MENU-toets en dan op de toetsen  $\blacktriangle$  /  $\blacktriangledown$  om het menu EXTRA te kiezen.
	- 2. Druk op de toets ▶ en gebruik daarna de toets ▲ / ▼ om het menu Lage spanning te kiezen.
	- 3. Druk op de toets  $\blacktriangleright$  en dan op de toetsen  $\blacktriangle$  /  $\blacktriangledown$  om Aan of Uit te kiezen.

### Laag verbruik

- Gebruik deze functie om het verschil te zien tussen XD Demo aan en XD Demo uit.
- Deze functie kan niet worden gebruikt in de modi RGB[PC] en HDMI[PC].

1.Druk op de MENU-toets en dan op de toetsen  $\blacktriangle$  /  $\blacktriangledown$  om het menu EXTRA te kiezen.

- 2. Druk op de toets  $\blacktriangleright$  en gebruik daarna de toets  $\blacktriangle$  /  $\blacktriangledown$  om het menu XD Demo te kiezen.
- 3. Druk op de toets  $\blacktriangleright$  om XD Demo te kiezen.
- 4. Sluit XD Demo af door op de knop MENU te drukken.

![](_page_27_Picture_7.jpeg)

- 
- 4. Druk herhaaldelijk op de toets MENU om terug te keren naar de normale beeldweergave.

# **XD** Demo

![](_page_27_Picture_17.jpeg)

![](_page_28_Picture_0.jpeg)

# Opties van het schermmenu

### Auto Config.

- Stelt automatisch de beeldpositie af en beperkt beeldtrillingen.
- Deze functie werkt in de volgende modus : RGB[PC].
	- 1. Druk op de MENU-toets en dan op de toetsen  $\blacktriangle$  /  $\blacktriangledown$  om het menu SCHERM te kiezen.
	- 2. Druk op de toets  $\blacktriangleright$  en dan op de toetsen  $\blacktriangle$  /  $\blacktriangledown$  om **Auto config.** te kiezen.
	- 3. Druk op de  $\blacktriangleright$ -toets.
- Wanneer de **Auto config.** voltooid is, verschijnt het bericht OK op het scherm. • Als de beeldpositie niet in orde is, moet u de automatische configuratie opnieuw proberen.

- 4. Als het beeld na de auto-configuratie nog verder moet worden afgesteld in RGB (PC), moet u handmatig afstellen en vervolgens Handmatig config. kiezen.
- 5. Druk herhaaldelijk op de toets MENU om terug te keren naar de normale beeldweergave.
- Als het beeld nog altijd niet correct is, betekent dit niet dat uw monitor defect is, maar moet <sup>u</sup> gewoon verder afstellen.
- De functies Automatisch configureren en Met de hand configureren moeten niet worden gebruikt voor de HDMI-modus.

- 2. Druk op de toets  $\blacktriangleright$  en dan op de toetsen  $\blacktriangle$  /  $\blacktriangledown$  om **Handmatig config.** te kiezen.
- 3. Druk op de toets  $\blacktriangleright$  en dan op de toetsen  $\blacktriangle$  /  $\blacktriangledown$  om **Fase, Kloksnelh., Hor-Inst.** of Ver-Inst. te kiezen.
- 4. Druk op de toetsen  $\blacktriangleleft$  /  $\blacktriangleright$  om de gewenste afstellingen te verrichten.
- 5. Druk herhaaldelijk op de toets MENU om terug te keren naar de normale beeldweergave.

![](_page_28_Picture_9.jpeg)

### Manuell Config.

- Voor een normale beeldweergave moet de resolutie van de RGB-modus met de keuze van de VGA/XGA-modus overeenkomen.
- Bij sommige modellen kan de XGA-modus niet worden geselecteerd.
- Deze functie werkt in de volgende modus : RGB[PC].
	- 1. Druk op de toets MENU en dan op de toets  $\blacktriangle$  /  $\blacktriangledown$  om het SCHERM-menu weer te geven.
	- 2. Druk op de toets  $\blacktriangleright$  en daarna op de toets  $\blacktriangle$  /  $\blacktriangledown$  om Mode VGA (of Mode XGA) te kiezen.
- Indien het beeld na de auto-configuratie nog niet duidelijk is en in het bijzonder als de op het scherm weergegeven tekst nog trilt, moet <sup>u</sup> de beeldsynchronisatie met de hand afstellen.
- Deze functie werkt in de volgende modus : RGB[PC], RGB[DTV], COMPONENT (480p/576p/720p/1080i), HDMI (480p/576p/720p/1080i).
- Deze functie kan niet worden gebruikt voor de functie Fase, Klok in de modi RGB[DTV], COMPONENT (480p/576p/720p/1080i) en HDMI (480p/576p/720p/1080i).
	- 1. Druk op de MENU-toets en dan op de toetsen  $\blacktriangle$  /  $\blacktriangledown$  om het menu SCHERM te kiezen.

![](_page_28_Picture_1163.jpeg)

### Breedbeeld VGA/XGA-modus selecteren

![](_page_28_Picture_20.jpeg)

![](_page_28_Picture_1164.jpeg)

- 3. Druk op de toets  $\blacktriangleright$  en daarna op de toets  $\blacktriangle$  /  $\blacktriangledown$  om de gewenste VGA/XGA-resolutie te kiezen.
- 4. Druk herhaaldelijk op de toets MENU om terug te keren naar de normale beeldweergave.

![](_page_28_Figure_34.jpeg)

# Opties van het schermmenu

# Beeldformaat inzoomen/uitzoomen

- Wanneer <sup>u</sup> het beeld vergroot of verkleint, kan het beeld een onnatuurlijk beeld vertonen.
	- 1. Druk op de MENU-toets en dan op de toetsen  $\blacktriangle$  /  $\blacktriangledown$  om het menu SCHERM te kiezen.
	- 2. Druk op de toets $\blacktriangleright$  en dan op de toetsen  $\blacktriangle$  / $\nabla$  om Zoom +/-.
	- 3. Druk op de toets  $\blacktriangleright$  en dan op de toetsen  $\blacktriangleleft$  /  $\blacktriangleright$  om de gewenste afstellingen te verrichten.
- U kunt 4:3 en 16:9 (Wide) alleen selecteren in de modi RGB[PC] en HDMI[PC].
- U kunt 4:3, 16:9 (Wide) en Zoomen alleen selecteren in de modi RGB[DTV], HDMI[DTV en Component [DTV].
- U kunt Spectakel, Full screen (optie), 4:3, 16:9 (Wide), 14:9 en Zoomen alleen selecteren in de modi Component [480i/576i].

Origineel, 4:3, 16:9, 14:9 of Zoomen te kiezen.

### ? Spectakel

Wanneer uw televisietoestel een Wide Screen signaal ontvangt, zal deze selectie ertoe leiden dat het beeld horizontaal zal aangepast worden, in een lineaire proportie, om het scherm volledig te vullen.

# • **Full screen** (optie)

Wanneer uw tv een breedbeeld signaal ontvangt, kunt <sup>u</sup> het beeld horizontaal of verticaal aanpassen, in lineaire proporties, door de instructies te volgen. Op deze manier komt <sup>u</sup> tot een volledige beeldvulling.

![](_page_29_Picture_1047.jpeg)

### ? Origineel

Wanneer uw TV-toestel het breedbeeldsignaal ontvangt via de AV-scartaansluiting, zal het automatisch het beeldformaat wijzigen.

### $\cdot$  4:3

Dit beeldformaat is 4 op 3 van een gewone TV.

### $.16:9$

U kan films (het beeldformaat 16:9) of gewone TV-programma's bekijken via de modus 16:9.

Het scherm 16:9 wordt op gewoon scherm bekeken maar het scherm 4:3 wordt links en rechts vergroot zodat het scherm 16:9 volledig gevuld is.

#### $.14:9$

Het 14:9- scherm ziet eruit als een 4:3-beeld dat is vergroot naar boven/onder links/rechts.

#### ? Zoomen

U kan film op een groot scherm bekijken dankzij de zoommodus. Het scherm 4:3 wordt zowel onderaan als bovenaan en links en rechts vergroot zodat het scherm 16:9 volledig gevuld is. Het kan dat de boven- en onderkant van het beeld verloren gaan.

4. Druk herhaaldelijk op de toets MENU om terug te keren naar de normale beeldweergave.

Beeld Formaat Instellen

- U kan TV kijken in verschillende beeldformaten; **Spectakel, Full screen** (optie), **Origineel, 4:3, 16:9, 14:9** en Zoomen.
	- 1. Druk op de MENU-toets en dan op de toetsen  $\blacktriangle$  /  $\blacktriangledown$  om het menu SCHERM te kiezen.
	- 2. Druk op de toets  $\blacktriangleright$  en daarna op de toets  $\blacktriangle$  /  $\blacktriangledown$  om  $\texttt{ARC}$  te kiezen.
	- 3. Druk op de toets  $\blacktriangleright$  en daarna op de toets  $\blacktriangle$  /  $\blacktriangledown$  om **Spectakel, Full screen** (optie),

![](_page_29_Picture_22.jpeg)

![](_page_29_Picture_34.jpeg)

4. Druk herhaaldelijk op de toets MENU om terug te keren naar de normale beeldweergave.

![](_page_30_Picture_0.jpeg)

### **Schermpositie**

# NR (Ruisonderdrukking)

- .<br>U kunt **3D NR** of **MPEG NR** kiezen om de beeldruis te verminderen die mogelijk op het scherm verschijnt tijdens het TV-kijken.
- Deze functie kan niet worden gebruikt in de modi RGB[PC] en HDMI[PC].
	- 1. Druk op de toets MENU en dan op de toets  $\blacktriangle$  /  $\blacktriangledown$  om het SCHERM-menu weer te geven.
	- 2. Druk op de toets  $\blacktriangleright$  en dan op de toets  $\blacktriangle$  /  $\blacktriangledown$  om **NR** te kiezen.
	- 3. Druk op de toets  $\blacktriangleright$  en dan op de toets  $\blacktriangle$  /  $\blacktriangledown$  om 3D NR of MPEG NR.
	- 4. Druk op de toetsen  $\blacktriangleleft$  /  $\blacktriangleright$  om de gewenste afstellingen te verrichten.
	- 5. Druk herhaaldelijk op de toets MENU om terug te keren naar de normale beeldweergave.
- Deze functie is beschikbaar na het instellen van Zoom In/Out.
	- 1. Druk op de MENU-toets en dan op de toetsen  $\blacktriangle$  /  $\blacktriangledown$  om het menu SCHERM te kiezen.
	- 2. Druk op de toets  $\blacktriangleright$  en daarna op de toets  $\blacktriangle$  /  $\blacktriangledown$  om **Position** te kiezen.
	- 3. Druk op de toets  $\blacktriangleright$  en daarna op de toetsen  $\blacktriangle$  / $\blacktriangledown$  of  $\blacktriangleleft$  / $\blacktriangleright$  om de positie bij te stellen.
	- 4. Druk herhaaldelijk op de toets MENU om terug te keren naar de normale beeldweergave.

# Cinema (Bioscoop)

- Als <sup>u</sup> een film bekijkt, kunt <sup>u</sup> de set met deze functie instellen op de optimale beeldweergave.
- Deze functie werkt in de volgende modus: TV, AV1, AV2, S-Video2, AV3, AV4, AV5 of COMPONENT 480i/576i.

1. Druk op de MENU-toets en dan op de toetsen  $\blacktriangle$  /  $\blacktriangledown$  om het menu SCHERM te kiezen.

- 2. Druk op de toets  $\blacktriangleright$  en dan op de toets  $\blacktriangle$  /  $\blacktriangledown$  om **Bioscoop** te kiezen.
- 3. Druk op de toets  $\blacktriangleright$  en dan op de toets  $\blacktriangle$  /  $\blacktriangledown$  om **Aan** of **Uit** te kiezen.
- 4. Druk herhaaldelijk op de toets MENU om terug te keren naar de normale beeldweergave.

# Initialiseren (terugzetten op oorspronkelijke fabriekswaarde)

Deze functie werkt in de huidige modus.

- De ingestelde waarde vastleggen,

1. Druk op de toets MENU en dan op de toets  $\blacktriangle$  /  $\blacktriangledown$  om het SCHERM-menu weer te geven.

2. Druk op de toets  $\blacktriangleright$  en dan op de toets  $\blacktriangle$  /  $\blacktriangledown$  om **Resetten** te kiezen.

3. Druk op de toets  $\blacktriangleright$ .

• U kunt de opties Phase, Clock, H-Position, V-Position, Position, Zoom +/-.

![](_page_30_Figure_26.jpeg)

![](_page_30_Picture_34.jpeg)

![](_page_30_Picture_17.jpeg)

![](_page_30_Picture_934.jpeg)

![](_page_30_Picture_9.jpeg)

### Bediening

# Teletekst (optie)

- Teletekst (of TOP-tekst) is een optionele functie. Alleen een plasmadisplay dat is uitgerust met het teletekstsysteem kan de teletekstuitzendingen ontvangen.
- Teletekst is een gratis dienst die de meeste TV-zenders uitzenden, met daarin recente informatie over het nieuws, het weer, televisieprogramma's, beurskoersen en vele andere onderwerpen.
- Het teletekstdecodeerapparaat van deze plasmadisplay ondersteunt de SIMPLE-, TOP- en FASTEXT-systemen. SIM-PLE (standaardteletekst) bestaat uit een aantal pagina's die <sup>u</sup> kunt kiezen door rechtstreeks het overeenkomstige paginanummer in te geven. TOP and FASTEXT zijn modernere methodes waarmee <sup>u</sup> snel en gemakkelijk teletekstinformatie kunt kiezen.

- 1. Met de blauwe toets kunt <sup>u</sup> van het ene blok naar het andere gaan.
- 2. Gebruik de gele toets om naar de volgende groep te gaan met automatische overvloeiing naar het volgende blok.
- 3. Gebruik de groene toets om naar de volgende bestaande pagina te gaan met automatische overvloeiing naar de volgende groep. (U kunt hier ook de toets  $\blacktriangle$  voor gebruiken.) 4. Gebruik de rode toets om naar de vorige keuze terug te keren. (U kunt hier ook de toets  $\blacktriangledown$  voor gebruiken.)

### Schakelaar aan/uit

# SIMPLE-tekst (optie)

# TOP-tekst (optie)

Druk op de TEXT-toets om naar teletekst over te schakelen.

• De begin- of eindpagina verschijnt op het scherm.

In de kopregel van het scherm zijn twee paginanummers, de naam van de TV-zender, de datum en de tijd weergegeven. Het eerste paginanummer geeft uw keuze aan, terwijl het tweede nummer de momenteel weergegeven pagina aangeeft.

- 1. Geef met de CIJFER-toetsen het gewenste paginanummer in als een getal van drie cijfers. Als <sup>u</sup> tijdens de keuze een verkeerd nummer intoetst, moet <sup>u</sup> het getal van drie cijfers voltooien en vervolgens het correcte paginanummer opnieuw ingeven.
- 2. Met de toetsen  $\triangle$  /  $\nabla$  kunt u ook de vorige of volgende pagina kiezen.

Druk op de TEXT-toets om teletekst uit te schakelen.

De gebruikersgids toont vier velden (rood, groen, geel en blauw) onderaan het scherm. Het gele veld geeft de volgende groep aan en het blauwe veld duidt het volgende blok aan.

### Blokken / groepen / pagina's kiezen

- Druk op een gekleurde toets.
- 2. Gebruik de Nummer-toetsen om de pagina te kiezen die <sup>u</sup> wilt programmeren.
- 3. Druk op de **OK**-toets. Dan wordt door één keer te blinken de gekozen pagina opgeslagen als het gekozen paginanummer.
	- Van nu af aan kunt <sup>u</sup> deze pagina met dezelfde gekleurde toets kiezen.
- 4. De overige drie toetsen worden op deze manier geprogrammeerd.

Als de TV in de tekstmodus SIMPLE, TOP of FASTEXT staat, drukt u op de toets <mark>≣</mark>™om over te schakelen op de LIST-modus. M

#### Pagina's rechtstreeks kiezen

Net als bij SIMPLE-tekstmodus kunt <sup>u</sup> ook in TOP-tekstmodus een pagina kiezen door het nummer met de CIJFER-toetsen rechtstreeks in te geven als een getal van drie cijfers.

### Pagina's kiezen

### Een kleurtoets programmeren in de LIST-modus

Vier teletekstpaginanummers naar keuze kunnen met een kleur worden gecodeerd en eenvoudig worden geselecteerd met een druk op de overeenkomstige kleurtoets van de afstandsbediening.

![](_page_32_Picture_0.jpeg)

TONEN  $|\Xi$ ?

### FASTEXT

### Speciale teletekstfuncties

Druk op deze toets om verborgen informatie te tonen, zoals oplossingen van raadsels of puzzels.

Druk nogmaals op deze toets om de informatie van het scherm te verwijderen.

![](_page_32_Picture_12.jpeg)

#### VERVERSEN  $\mathsf{EX}$

### FORMAAT

Kiest de dubbele teksthoogte.

Druk op deze toets om de bovenste helft van de pagina te vergroten.

Druk nogmaals op deze toets om de onderste helft van de pagina te vergroten.

Druk nogmaals op deze toets om naar de normale weergave terug te keren.

#### MIX  $\overline{\varkappa}$

Toont het TV-beeld op het scherm terwijl <sup>u</sup> wacht tot de nieuwe teletekstpagina op het scherm verschijnt.

#### TIJD ⊟9l

Druk op deze toets om de ververste teletekstpagina te bekijken.

![](_page_32_Picture_21.jpeg)

**WACHTEN** 

Zet de automatische paginawisseling stop bij teletekstpagina's die uit 2 of meer subpagina's bestaan. Het aantal subpagina's en de getoonde subpagina wordt meestal op het scherm getoond, onder de tijdsaanduiding. Als <sup>u</sup> op deze toets drukt, verschijnt het wachtsymbool in de linkerbovenhoek van het scherm en wisselen de pagina's niet automatisch.

Om de volgende pagina wel te zien drukt <sup>u</sup> opnieuw op deze toets.

Toont de teletekstpagina's bovenop het TV-beeld.

- . **ag.i.a i.ic=c..**<br>1. Op de toets 国 om de indexpagina te selecteren. i
- 2. U kan de pagina's met een kleurcode op de onderste regel kiezen met behulp van dezelfde gekleurde toetsen.
- 3. Overeenkomstig de teletekstmodus SIMPLE kan <sup>u</sup> een pagina selecteren door dit als een getal met drie cijfers in te voeren met behulp van de nummertoetsen in de modus FASTEKST.
- 4. De toets  $\blacktriangle$  /  $\blacktriangledown$  kan gebruikt worden om de voorgaande of volgende pagina te selecteren.

Om het TV-beeld te verwijderen drukt <sup>u</sup> opnieuw op deze toets.

Druk tijdens het TV-kijken op deze toets om de tijd in de rechterbovenhoek van het scherm te tonen. Druk nogmaals op deze toets om de tijdsweergave te verwijderen. Druk tijdens het bekijken van teletekst op deze toets om een subpaginanummer te kiezen. Het subpaginanummer wordt onder aan het scherm getoond. Om de subpagina op het scherm te laten staan of om ze te veranderen, drukt <sup>u</sup> op de RODE/GROENE toetsen, de toetsen  $\triangle$  /  $\blacktriangledown$  of de CIJFER-toetsen. Druk nogmaals om deze functie te verlaten.

De teletekstpagina's worden aangeduid met een kleurveld onder aan het scherm en <sup>u</sup> kunt ze kiezen door op de overeenkomstige gekleurde toets te drukken.

#### Pagina kiezen

# Extern bedieningsapparaat instellen

![](_page_33_Picture_498.jpeg)

![](_page_33_Picture_10.jpeg)

PC

7-dradige configuratie (Standaard RS-232C-kabel)

PDP

PC

3-dradige configuratie (Niet standaard)

![](_page_33_Figure_14.jpeg)

PDP

- Sluit de RS-232C-ingangsbus op een extern bedieningsapparaat (zoals een computer of een A/V-bedieningssysteem) aan om de functies van de monitor extern te bedienen.
- Sluit de seriele poort van het externe bedieningsapparaat op de RS-232C-bus op het achterpaneel van de monitor aan.
- RS-232C-aansluitingskabels worden niet met de monitor meegeleverd.

### Stekkertype: 9-pens-D-substekker

### RS-232C-configuraties

![](_page_33_Picture_6.jpeg)

### Verzending

\*

\*

![](_page_34_Picture_1287.jpeg)

- bladzijde. Het afstellingsbereik is <sup>1</sup> <sup>~</sup> 99. Bij het kiezen van ID Instellen '0' wordt elk aangesloten PDP-toestel bediend. ID Instellen wordt aangegeven als decimaal  $(1~99)$  in het menu en als hexadecimaal (zestientallig) (0x0~0x63)in het verzend ings-/ontvangstprotocol.
- \* [Gegevens] : Om commandogegevens te versturen. 'FF'-gegevens versturen om de status van het commando te lezen.
	- : Einde van de regel ASCII code '0x0D'
- \*[] : ASCII-code 'spatie (0x20)'

### OK-bevestiging

 $*$  [Cr]

\* De monitor verstuurt een bevestiging (ACK = acknowledgement) op basis van dit formaat wanneer hij normale gegevens ontvangt. Als de gegevens nu in gegevensontvangstmodus (data read mode) staan, worden de huidige gegevens aangeduid. Als de gegevens in gegevensverzendingsmodus (data write mode) staan, worden de gegevens van de PC teruggestuurd.

[Commando 2][ ][Set ID][ ][OK][Gegevens][x]

Foutmelding

- Gebruik deze functie om het ID-nummer van een monitor op te geven.
- Zie 'Werkelijke data-mapping' hierna. Zie bladzijde 39.
	- 1. Druk op de toets MENU en dan op de toets  $\blacktriangle$  /  $\blacktriangledown$  om het EXTRA-menu weer te geven.
- 2. Druk op de toets  $\blacktriangleright$  en dan op de toets  $\blacktriangle$  /  $\blacktriangledown$  om **Instellen ID** te kiezen.
- 3. Druk op de toets  $\blacktriangleright$  en dan op de toets  $\blacktriangleleft$  / $\blacktriangleright$  om Instellen ID af te stellen om het gewenste ID-nummer voor een bepaalde monitor te kiezen.
	- Het afstellingsbereik van Instellen ID is 1 ~ 99.

\* Het beeldscherm verzendt een ACK-signaal (acknowledgement - bevestiging) in dit formaat bij ontvangst van abnormale gegevens van niet-uitvoerbare functies of com municatiefouten.

# [Commando 2][ ][Set ID][ ][NG][Gegevens][x]

- ? Baud-snelheid : 9600 bps (UART)
- ? Gegevenslengte : 8 bits
- Pariteit: Geen

\* Bij het instellen van <sup>21</sup> <sup>~</sup> 29 wordt er geen menu op het scherm weergegeven.

> Gegevens 1: ongeldige code 2: niet-ondersteunde functie 3: langer wachten

# **MENU Vorige** SCHERM

![](_page_34_Picture_1288.jpeg)

# Referentielijst commando's entitled and the verzendings / ontvangstprotocol

![](_page_34_Picture_1289.jpeg)

# ID INSTELLEN

- \* Gebruik een gekruiste kabel.
- Stop bit: 1 bit
- ? Communicatiecode : ASCII-code

# Communicatieparameters

![](_page_34_Picture_8.jpeg)

4. Druk herhaaldelijk op de toets MENU om terug te keren naar de normale beeldweergave.

### Diversen

# 05. Volume uit (Opdracht 2 : e)

▶ Om Aan/Uit voor 'Geluid uit' te kiezen. U kunt het geluid ook met de MUTE-toets op de afstandsbediening uitschakelen.

### <u>Verzending</u>

Gegevens 0 : 'Geluid uit' Aan (geen geluid) <sup>1</sup> : 'Geluid uit' Uit (wel geluid) [k][e][ ][Set ID][ ][Gegevens][Cr]

### **Bevestiging**

 $\blacktriangleright$  Om het schermformaat aan te passen. (Hoofdbeeldformaat) U kunt het beeldformaat ook afstellen met de toets ARC (Aspect Ration Control) op de afstandsbediening of in het schermmenu.

### <u>Verzending</u>

[e][ ][Set ID][ ][OK][Gegevens][x]

# 03. Beeldverhouding (Opdracht 2 : c)

Gegevens 0 : 'Scherm uit' Uit (wel beeld) : 'Scherm uit' Aan (geen beeld)

 $\blacktriangleright$  Om het volume af te stellen. U kunt het volume ook met de volumetoetsen op de afstandsbediening afstellen.

### <u>Verzending</u>

- Gegevens <sup>1</sup> : Normaal screen (4:3)
	- 2 : Breedbeeld (16:9)
	- 3 : Spectakel
	- 4 : Volledig beeld (Zoomen)
	- **Origineel**
	- 7 : Wide screen (14:9)

Gegevens Min: 0 ~ Max: 64

8 : Full Screen (optie)

### <u>Bevestiging</u>

# [k][c][ ][Set ID][ ][Gegevens][Cr]

 $\blacktriangleright$  Om het beeldcontrast af te stellen. U kunt het kontrast ook in het beeldmenu afstellen.

### <u>Verzending</u>

\* Bij PC-ingang kunt <sup>u</sup> ofwel beeldformaat 16:9 of 4:3 kiezen.

[c][ ][Set ID][ ][OK][Gegevens][x]

# 04. Scherm uit (Opdracht <sup>2</sup> : d)

▶ Om Aan/Uit voor 'Scherm uit' te kiezen.

 $\blacktriangleright$  Om de helderheid van het beeld af te stellen. U kunt de helderheid ook in het beeldmenu afstellen.

### <u>Verzending</u>

### Verzending

# [k][d][ ][Set ID][ ][Gegevens][Cr]

### Bevestiging

[d][ ][Set ID][ ][OK][Gegevens][x]

 $\blacktriangleright$  Om de ingangsbron voor de TV te kiezen. U kunt ook een ingangsbron kiezen met de INPUT SELECT-toets op de afstandsbediening van de TV.

 $\blacktriangleright$  Om voeding Aan/Uit te tonen.

# 06. Volumeregeling (Opdracht 2 : f)

\* Zie 'Werkelijke data-mapping <sup>1</sup>' hierna. Zie bladzijde 39.

[k][f][ ][Set ID][ ][Gegevens][Cr]

Bevestiging

[f][ ][Set ID][ ][OK][Gegevens][x]

# 07. Kontrast (Opdracht 2 : g)

\* Zie 'Werkelijke data-mapping <sup>1</sup>' hierna. Zie bladzijde 39.

[k][g][ ][Set ID][ ][Gegevens][Cr]

Gegevens Min:  $0 \sim Max:64$ 

### Bevestiging

[g][ ][Set ID][ ][OK][Gegevens][x]

# 08. Helderheid (Opdracht 2 : h)

\* Zie 'Werkelijke data-mapping <sup>1</sup>' hierna. Zie bladzijde 39.

[k][h][ ][Set ID][ ][Gegevens][Cr]

Gegevens Min:  $0 \sim Max:64$ 

Bevestiging

[h][ ][Set ID][ ][OK][Gegevens][x]

# 02. Ingangskeuze (Opdracht 2 : b)

### Verzending

![](_page_35_Picture_1129.jpeg)

Bevestiging

![](_page_35_Picture_1130.jpeg)

# 01. Voeding (opdracht 2 : a)

▶ Om voeding Aan/Uit van de TV te sturen.

Verzending

[k][a][ ][Set ID][ ][Gegevens][Cr]

Gegevens 0: Voeding uit 1 : Voeding aan

**Bevestiging** 

[a][ ][Set ID][ ][OK][Gegevens][x]

Verzending

[k][a][ ][Set ID][ ][FF][Cr]

Bevestiging

\* Ook als andere functies 'FF'-gegevens op basis van dit formaat verzenden, geven de teruggezonden bevestigingsgegevens de status van elke functie weer.

# [a][ ][Set ID][ ][OK][Gegevens][x]

# 15. Lage tonen (Opdracht 2 : s)

 $\blacktriangleright$  Om de lage tonen af te stellen. U kunt de lage tonen ook in het geluidsmenu afstellen.

# Verzending

\* Zie 'Werkelijke data-mapping <sup>1</sup>' hierna. Zie bladzijde 39.

<u>Bevestiging</u>

 $\blacktriangleright$  Om de hoge tonen af te stellen. U kunt de hoge tonen ook in het geluidsmenu afstellen.

[k][s][ ][Set ID][ ][Gegevens][Cr]

Gegevens Min:  $0 \sim Max:64$ 

[s][ ][Set ID][ ][OK][Gegevens][x]

# 14. Hoge tonen (Opdracht 2 :r)

Om de bedieningsorganen op het voorpaneel van de monitor en op de afstandsbediening te vergrendelen.

Gegevens Min:  $0 \sim Max:64$ 

### Verzending

\* Zie 'Werkelijke data-mapping <sup>1</sup>' hierna. Zie bladzijde 39.

### **Bevestiging**

[k][r][ ][Set ID][ ][Gegevens][Cr]

Gegevens Min:  $0 \sim Max:64$ 

►<br>► Om OSD (On Screen Display = weergave op het scherm) Aan/Uit te kiezen.

[r][ ][Set ID][ ][OK][Gegevens][x]

13. Externe bedieningsmodus (Opdracht 2 : m)

 $\blacktriangleright$  Om de beeldkleuren af te stellen. U kunt de kleuren ook in het beeldmenu afstellen.

<u>Verzending</u>

Verzending

[k][m][ ][Set ID][ ][Gegevens][Cr]

Gegevens 0 : Vergrendeling uit 1 : Vergrendeling aan

<u>Bevestiging</u>

 $\blacktriangleright$  Om de kleurschakering van het beeld af te stellen. U kunt de kleurschakering ook in het beeldmenu afstellen.

\* Gebruik deze modus als <sup>u</sup> de afstandsbediening niet gebruikt. Wanneer de hoofdvoeding aan/uit wordt geschakeld, wordt de vergrendeling van de externe bediening opgeheven.

<u>Verzending</u>

 $\blacktriangleright$  Om de beeldscherpte af te stellen. U kunt de beeldscherpte ook in het beeldmenu afstellen.

# <u>Verzending</u>

[m][ ][Set ID][ ][OK][Gegevens][x]

# 12. OSD-keuze (Opdracht 2 : l)

### Verzending

[k][l][ ][Set ID][ ][Gegevens][Cr]

Gegevens 0 : OSD uit 1 : OSD aan

**Bevestiging** 

[l][ ][Set ID][ ][OK][Gegevens][x]

 $\blacktriangleright$  Om de kleurwarmte af te stellen. U kunt CSM ook in het BEELD menu afstellen.

# 09. Kleur (Opdracht 2 : i)

\* Zie 'Werkelijke data-mapping <sup>1</sup>' hierna. Zie bladzijde 39.

[k][i][ ][Set ID][ ][Gegevens][Cr]

Gegevens Min:  $0 \sim Max:64$ 

Bevestiging

[i][ ][Set ID][ ][OK][Gegevens][x]

# 10. Kleurschakering (Opdracht 2 : j) (optional)

# Verzending

Gegevens Rood : <sup>0</sup> <sup>~</sup> Groen : 64

\* Zie 'Werkelijke data-mapping <sup>1</sup>' hierna. Zie bladzijde 39.

<u>Bevestiging</u>

[k][j][ ][Set ID][ ][Gegevens][Cr]

[j][ ][Set ID][ ][OK][Gegevens][x]

# 11. Scherpte (Opdracht 2 : k)

\* Zie 'Werkelijke data-mapping <sup>1</sup>' hierna. Zie bladzijde 39.

#### **Bevestiging**

# [k][k][ ][Set ID][ ][Gegevens][Cr]

Gegevens Min:  $0 \sim Max:64$ 

[k][ ][Set ID][ ][OK][Gegevens][x]

# 16. Balans (Opdracht 2 : t)

# $\blacktriangleright$  Om de balans af te stellen.

U kunt de balans ook in het geluidsmenu afstellen.

# <u>Verzending</u>

\* Zie 'Werkelijke data-mapping <sup>1</sup>' hierna. Zie bladzijde 39.

![](_page_36_Picture_42.jpeg)

### Bevestiging

[t][ ][Set ID][ ][OK][Gegevens][x]

# 17. Kleurwarmte (Opdracht 2 : u)

### Verzending

Gegevens 0: Koud 1: Normaal 2: Warm 3: Gebruiker

[k][u][ ][Set ID][ ][Gegevens][Cr]

Bevestiging

[u][ ][Set ID][ ][OK][Gegevens][x]

18. Roodafstelling (Opdracht 2 : v)

 $\blacktriangleright$  Om het rood van de kleurwarmte af te stellen.

\* Zie 'Werkelijke data-mapping 2' hierna. Zie bladzijde 39.

[k][v][ ][Set ID][ ][Gegevens][Cr]

Gegevens Min: 0 ~ Max: 50

Bevestiging

[v][ ][Set ID][ ][OK][Gegevens][x]

# 23. Laag verbruik (Opdracht <sup>1</sup> : j, Opdracht 2 : q)

 $\blacktriangleright$  Om het stroomverbruik van de monitor te verminderen. U kunt Laag verbruik ook in het menu EXTRA bijregelen.

### <u>Verzending</u>

 $\blacktriangleright$  Om de tijd van de orbiterwerking af te stellen. Verzending

![](_page_37_Picture_970.jpeg)

Bevestiging

- (Opdracht <sup>1</sup> : j, Opdracht 2 : s)
- $\blacktriangleright$  Om het aantal beeldpunten in de orbiterfunctie af te stellen.

24. Orbiter-tijdinstelling (Opdracht <sup>1</sup> : j, Opdracht 2 : r)

\* Zie 'Werkelijke data-mapping <sup>1</sup> hierna. Zie bladzijde 39.

[j][r][ ][Set ID][ ][Gegevens][ ][Cr]

Gegevens Min:  $1 \sim \text{Max}$ : FE

Bevestiging

[r][ ][Set ID][ ][OK][Gegevens][x]

25. Beeldpuntinstelling voor orbiter

### Verzending

# [j][s][ ][Set ID][ ][Gegevens][Cr]

- 
- Gegevens Min:1~Max:3<br>\*Zie 'Werkelijke data-mapping 1 hierna. Zie bladzijde 39.

### Bevestiging

[s][ ][Set ID][ ][OK][Gegevens][x]

# 19. Groenafstelling (Opdracht 2 : w)

 $\blacktriangleright$  Om het groen van de kleurwarmte af te stellen.

Verzending

\* Zie 'Werkelijke data-mapping 2' hierna. Zie bladzijde 39.

**Bevestiging** 

[k][w][ ][Set ID][ ][Gegevens][Cr]

Gegevens Min:  $0 \sim Max:50$ 

[w][ ][Set ID][ ][OK][Gegevens][x]

20. Blauwafstelling (Opdracht 2 : \$)

 $\blacktriangleright$  Om het blauw van de kleurwarmte af te stellen.

<u>Verzending</u>

▶ Om de ISM-methode te besturen. U kunt de ISM-methode ook in het menu EXTRA bijregelen.

\* Zie 'Werkelijke data-mapping 2' hierna. Zie bladzijde 39.

[k][\$][ ][Set ID][ ][Gegevens][Cr]

Gegevens Min:  $0 \sim Max:50$ 

Bevestiging

[\$][ ][Set ID][ ][OK][Gegevens][x]

21. Abnormale toestand (Opdracht 2 : z)

 $\blacktriangleright$  Om een abnormale toestand te herkennen.

Verzending

Gegevens FF : Read

- Gegevens 0 : Normaal (stroom ingeschakeld, met signaalontvangst)
	- <sup>1</sup> : Geen signaal (stroom ingeschakeld)
	- 2 : Schakel de monitor uit met de afstandsbediening.
	- 3 : Schakel de monitor uit met de functie Sleep Timer (Sluimer-timer).
	- 4 : Schakel de monitor uit met de RS-232C-functie.
	- 5 : 5V uitgeschakeld
	- 6 : Wisselstroom uitgeschakeld
	- 7 : Schakel de monitor uit met de functie Fan Alarm (Ventilatoralarm).
	- 8 : Schakel de monitor uit met de functie Off Timer (Timer uit).
	- 9 : Schakel de monitor uit met de functie Auto Sleep (Automatische sluimerstand).
	- a : Schakel de monitor uit met de functie AV board.
- \* Deze functie heeft het kenmerk "alleen-lezen".

[k][z][ ][Set ID][ ][FF][ ][Cr]

Bevestiging

[z][ ][Set ID][ ][OK][Gegevens][x]

# 22. ISM-methode

(Opdracht <sup>1</sup> : j, Opdracht 2 : p)

Verzending

![](_page_37_Picture_971.jpeg)

**Bevestiging** 

[p][ ][Set ID][ ][OK][Gegevens][x]

# 26. Automatische afstelling (Opdracht <sup>1</sup> : j, Opdracht 2 : u)

Stelt automatisch de beeldpositie af en beperkt beeldtrillingen.

Verzending

Gegevens 1: Instellen

**Bevestiging** 

[j][u][ ][Set ID][ ][Gegevens][Cr]

[u][ ][Set ID][ ][OK][Gegevens][x]

# 27. Een programma kiezen (Opdracht <sup>1</sup> : m, Opdracht 2 : a)

 $\blacktriangleright$  U kan een programmanummer selecteren met de toetsen  $\triangle$  /  $\blacktriangledown$  of de nummertoetsen.

### Verzending

\* Zie 'Werkelijke data-mapping <sup>1</sup>

Gegevens1 Don't care

Gegevens2 0 : Main

**Bevestiging** 

[m][a][ ][Set ID][ ][Gegevens0][ ][Gegevens1][ ][Gegevens2][Cr]

Gegevens0 Min:  $0 \sim Max : 63 (0 \sim C7, 200 Pr$  is on)

[a][ ][Set ID][ ][OK][Gegevens0][x]

![](_page_38_Picture_618.jpeg)

![](_page_38_Picture_619.jpeg)

# 28. Key (Opdracht <sup>1</sup> : m, Opdracht 2 : c)

Sleutelcode voor IR-afstandsbediening verzenden. **Verzending** 

Gegevens IR-code verzenden - Zie bladzijde 41.

**Bevestiging** 

[m][c][ ][Set ID][ ][Gegevens][Cr]

[c][ ][Set ID][ ][OK][Gegevens][x]

# 29. Input select (Opdracht <sup>1</sup> : x, Opdracht 2 : b)

De invoerbron voor de tv selecteren.

### Verzending

[x][b][ ][Set ID][ ][Gegevens][Cr]

Gegevens Structuur

[b][ ][Set ID][ ][OK][Gegevens][x]

![](_page_38_Figure_29.jpeg)

![](_page_38_Picture_620.jpeg)

![](_page_38_Picture_621.jpeg)

![](_page_38_Picture_622.jpeg)

**Bevestiging** 

Diversen

# Infraroodcode (NEC-formaat)

Enkele puls, gemoduleerd met 37,917 kHz-signaal bij 455 kHz

![](_page_39_Picture_311.jpeg)

• Herhalingsframe

![](_page_39_Figure_15.jpeg)

![](_page_39_Figure_8.jpeg)

 $\blacktriangleright$  Bitbeschrijving

 $\blacktriangleright$  Configuratie van frame

• 1ste frame

![](_page_39_Figure_13.jpeg)

#### $\blacktriangleright$  Voorloopcode

De golfvorm wordt overgedragen zolang een toets wordt ingedrukt.

![](_page_39_Figure_20.jpeg)

![](_page_39_Figure_17.jpeg)

### $\blacktriangleright$  Frame-interval: Tf

Aansluiten

![](_page_39_Picture_3.jpeg)

Sluit uw afstandsbediening met draad aan op de afstandsbedieningsaansluiting van de monitor.

Infraroodcode van de afstandsbediening (NEC-formaat)

#### $\blacktriangleright$  Uitgangsgolfvorm

![](_page_40_Picture_659.jpeg)

![](_page_40_Picture_660.jpeg)

Diversen

# Controlelijst voor het oplossen van problemen

Eén van de luidsprekers werkt niet

? Regel de **Balans** in het GELUID-menu. (Zie blz. 24)

De monitor brengt een vreemd geluid voort

? Een verandering in de omgevingsvochtigheid of -temperatuur kan tot een ongewoon geluid tijdens het in- of uitschakelen van de monitor leiden. Dit duidt niet op een storing van de monitor.

Geen beeld en geen geluid

Controleer of de monitor ingeschakeld is.

- Kies **Kleur** in het BEELD-menu en druk op de toets  $\blacktriangleright$ . (Zie blz. 23)
- ? Bewaar een zekere afstand tussen de monitor en de videorecorder.
- ? Activeer om het even welke functie om de helderheid van het beeld terug te brengen. (Als een stilstaand beeld langer dan 5 minuten op het scherm blijft staan, wordt het scherm donker.)

? Netsnoer aangesloten op stopcontact?

- ? Controleer of er zich een voorwerp tussen het plasmadisplay en de afstandsbediening bevindt.
- ? Controleer of de batterijen volgens de correcte polariteiten geplaatst zijn. (Zie blz. 6)
- Plaats nieuwe batterijen. (Zie blz. 6)

? Steek het netsnoer van een ander toestel in het stopcontact waarop het netsnoer van de monitor was aangesloten.

### Druk op de toets  $VOLUME$  ( $\blacktriangleright$ ).

# Geen of slechte kleur of slecht beeld

De afstandsbediening werkt niet

Beeld OK en geen geluid

• Geluid uitgeschakeld? Druk op de MUTE-toets.

Het beeld verschijnt langzaam na het inschakelen

? Dit is normaal, aangezien het beeld wordt uitgeschakeld (mute) tijdens het opstarten van de monitor. Neem contact op met uw onderhoudsdienst indien het beeld na vijf minuten nog altijd niet is verschenen.

Horizontale/verticale strepen of trillend beeld ? Controleer of er plaatselijke storingen zijn, zoals een elektrisch toestel of gereedschap.

![](_page_42_Picture_0.jpeg)

# Technische gegevens

![](_page_42_Picture_2.jpeg)

![](_page_42_Picture_283.jpeg)

![](_page_42_Picture_284.jpeg)

? De bovenstaande technische gegevens kunnen om redenen van kwaliteitsverbetering zonder voorafgaande kennisgeving worden gewijzigd.

![](_page_43_Picture_1.jpeg)